### **BAB V**

### **IMPLEMENTASI DAN PENGUJIAN SISTEM**

#### **5.1 HASIL IMPLEMENTASI**

Implementasi adalah kegiatan dimana petampilan diterjemahkan menjadi suatu program yang dapat dioperasikan. Pada kegiatan ini dilakukan pengkodean program dengan menggunakan aplikasi *dreamweaver* dan *database MySQL*.

### **5.1.1 Implementasi Tampilan** *Output*

Implementasi Tampilan *output* merupakan tampilan dari keluaran pada Sistem informasi Layanan Mandiri desa dengan menggunakan teknologi RFID pada Kantor Desa Sungai Ulak yang telah dirancang. Berikut adalah tampilan *output* dari sistem yang telah dirancang :

1. Laporan Data Penduduk

Tampilan *output* laporan data Penduduk ini menampilkan informasi Menu mengenai data-data Penduduk pada Kantor Desa Sungai Ulak. Di bawah ini merupakan tampilan dari *output* data Penduduk.

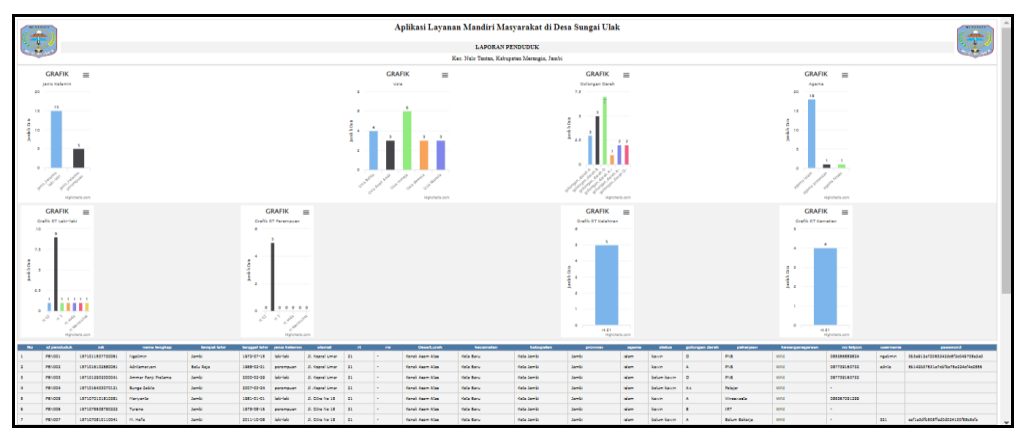

**Gambar 5.1 Laporan Data Penduduk**

2. Laporan Data Pendatang baru

Tampilan *output* laporan data Pendatang baru ini menampilkan informasi Menu mengenai data-data Pendatang baru pada Kantor Desa Sungai Ulak. Di bawah ini merupakan tampilan dari *output* data Pendatang baru.

|                  | MERANGIN<br>Aplikasi Layanan Mandiri Masyarakat di Desa Sungai Ulak<br><b>LAPORAN KENGAN</b><br>Kec, Nalo Tantan, Kabupaten Merangin, Jambi |                       |                              |                  |                          |                                                       |                    |                        |                  |                                        |              |                |                  |                 |                            | <b>MERANGEN</b> |       |                |              |                          |                                                                                    |
|------------------|----------------------------------------------------------------------------------------------------|-----------------------|------------------------------|------------------|--------------------------|-------------------------------------------------------|--------------------|------------------------|------------------|----------------------------------------|--------------|----------------|------------------|-----------------|----------------------------|-----------------|-------|----------------|--------------|--------------------------|------------------------------------------------------------------------------------|
| <b>No</b>        | id data pendatang<br>hanu                                                                                                    |                       | tanggal nomor kartu keluarga | nik pemohon      | alasan                   | nama lengkap tempat lahir tanggal lahir jenis kelamin |                    |                        |                  | alamat                                 | $\mathbf{r}$ | <b>TW</b>      | desa             |                 |                            |                 |       |                |              |                          | kecamatan kabupaten provinsi agama status golongan darah pekerjaan kewarganegaraan |
| 1                | KEN2022022                                                                                                    | 21<br>Februar<br>2022 | 1571072104100023             | 1571070606690222 | <p>Pindah<br/>Rumah</p>  | Suhadi                                                | Jambi              | O6 Juni<br>1969        | laki-laki        | JL R.M.Nur<br>Admadibrata              | 12           |                | Telanai<br>Pura  | Telanai<br>Pura | Kota<br>Jambi              | Jambi           | islam | cerai<br>mati  | $\mathbf{R}$ | Buruh<br>Harian<br>Lepas | WNI                                                                                |
| $\overline{2}$   | KEN2022022                                                                                                    | 21<br>Februar<br>2022 | 1571071911140029             | 1571072407850021 | <p>Pindah<br/>Rumsh</p>  | Hidavanto                                             | Jambi              | 24 Juli<br>1985        | laki-laki        | 31. Lawet IV                           | 13           |                | Kebun<br>Handil  | Kota<br>Baru    | Kota<br>Jambi              | Jambi           | islam | kawin B        |              | Karvawan<br>Swasta       | WNI                                                                                |
|                  | KEN2022082                                                                                                    | 23<br>Agustus<br>2022 | 1571072104100052             | 1571072104100050 | <p>pindah<br/>rumah </p> | aj pangestu                                           | Rantau<br>makmur   | 18 Januari<br>2000     | <b>Interfalo</b> | sk 7<br>lamongan                       | 08           | O <sub>5</sub> | Rantau<br>makmur | Berbak          | Tanjung<br>jabung<br>timur | iambi           | islam | belum<br>kawin |              | tani                     | wn                                                                                 |
| $\boldsymbol{A}$ | KEN2022082                                                                                                    | 23<br>Agustus<br>2022 | 1571072104100002             | 1571011507720061 | kookak baruk/os-         | all prianto                                           | Rantau<br>Makmur   | 09<br>November<br>1999 | <b>Jaki-Jaki</b> | sk 12<br>Rantau<br>makmur              | 07           | 09             | Rantau<br>makmur | Berbak          | Tanjung<br>Jabung<br>timur | tambi           |       | islam kawin O  |              | Tani                     | wn                                                                                 |
| s                | KEN2022082                                                                                                    | 23<br>Agustus<br>2022 | 1571072104100042             | 1571070101810381 | koskak baruk/os-         | <b>Habib Dianto</b>                                   | Rantau<br>makersur | 04<br>Desember<br>1987 | <b>Jaki-Jaki</b> | $sk$ <sub>12</sub><br>Rantau<br>makmur | 09           | 08             | Rantau<br>makmur | Berbak          | Tanjung<br>Jabung<br>timur | <b>Sambi</b>    | islam | kawin A+       |              | tani                     | wni                                                                                |
|                  | KEN2022082                                                                                                    | 23<br>Agustus<br>2022 | 1571072104100012             | 1571011507720021 | <p>pelorian</p>          | toni                                                  | rantau<br>makmur   | 03 Februari<br>1287    | <b>Intellets</b> | sk 7<br>lamongan                       | 011          | 09             | Rantau<br>makmur | Berbak          | Tanjung<br>jabung<br>timur | jambi           | islam | belum<br>kawin |              | pns                      | wn                                                                                 |
|                  |                                                                                                    |                       |                              |                  |                          |                                                       |                    |                        |                  |                                        |              |                |                  |                 |                            |                 |       |                |              |                          | Jambi, Senin 16 Januari 2023<br><b>TTD</b><br>admin                                |

**Gambar 5.2 Laporan Data Pendatang baru**

3. Laporan Data Perpindahan

Tampilan *output* laporan data Perpindahan ini menampilkan informasi Menu mengenai data-data Perpindahan pada Kantor Desa Sungai Ulak. Di bawah ini merupakan tampilan dari *output* data Perpindahan.

|                | <b>MERANGIN</b><br><b>JAMES</b> |                       |                  | <b>MERANGIN</b> |                 |                 |    |                                             |                  |       |                                                                                                    |                              |
|----------------|---------------------------------|-----------------------|------------------|-----------------|-----------------|-----------------|----|---------------------------------------------|------------------|-------|----------------------------------------------------------------------------------------------------|------------------------------|
|                |                                 |                       |                  |                 |                 |                 |    | Kec. Nalo Tantan, Kabupaten Merangin, Jambi |                  |       |                                                                                                    |                              |
|                |                                 |                       |                  |                 |                 |                 |    |                                             |                  |       | No id data perpindahan tanggal nomor kartu keluarga nik pemohon alasan pindah alamat tujuan pindah rt tujuan pindah rw tujuan pindah desa tujuan pindah kode pos tujuan pindah no telepon tujuan pindah kecamatan tujuan pinda |                              |
| $\mathbf{1}$   | <b>PER001</b>                   | 2022-<br>02-17        | 1571011312070019 | 5.              | Ikut Suami      | Jl. Narto       | 18 |                                             | Kenali Asam Atas | 36128 | 0741                                                                                                    | Kota Baru                    |
| $\overline{2}$ | <b>PER002</b>                   | $2022 -$<br>$02 - 18$ | 1571071911140029 | S.              | Pindah<br>Rumah | Jl. Kopral Umar | 21 |                                             | Kenali Asam Atas | 36128 | 0741                                                                                                    | Kota Baru                    |
| 3              | <b>PER003</b>                   | 2022-<br>11-28        | 34567            | " > 16891       | sakit           | padang          | 09 | 11                                          | alahan           | 0811  | 0183091371                                                                                                    | Panai                        |
|                |                                 |                       |                  |                 |                 |                 |    |                                             |                  |       |                                                                                                    | Jambi, Senin 16 Januari 2023 |
|                |                                 |                       |                  |                 |                 |                 |    |                                             |                  |       |                                                                                                    | <b>TTD</b>                   |
|                |                                 |                       |                  |                 |                 |                 |    |                                             |                  |       |                                                                                                    | admin                        |

**Gambar 5.3 Laporan Data Perpindahan**

### **5.1.2 Implementasi Tampilan** *Input*

Tampilan *Input* merupakan suatu cara masukan data, dimana akan dibutuhkan dalam proses penghasilan laporan (*output)*. Adapun bentuk tampilan *Input* tersebut adalah sebagai berikut :

5.1.2.1 Implementasi Tampilan *Input* Khusus Admin

Tampilan *Input* khusus Admin merupakan tampilan yang dihasilkan sesuai dengan rancangan Admin sebelumnya.

1. Tampilan *Form Login*

Tampilan *Form Input Login* digunakan pada saat pertama kali *user* menjalankan aplikasi, maka yang pertama kali akan tampil adalah Halaman Menu *Login*. Pertama-tama *user* harus memasukan *Username*  dan *Password* terlebih dahulu*.*Halaman Menu *Login* digunakan untuk menampilkan menu-menu di dalam program.

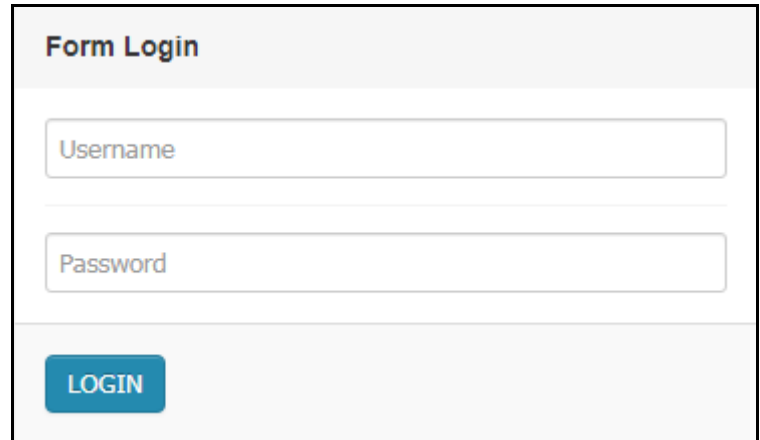

**Gambar 5.4 Tampilan** *Login*

2. Tampilan Menu Utama

Tampilan Menu Admin merupakan hasil dari rencana atau kerangka dasar yang telah penulis desain sebelumnya pada tahap ini menu telah diberi bahasa perograman sehingga dapat berfungsi, Dengan harapan menu ini telah sesuai dengan apa yang telah dirancang sebelumnya.

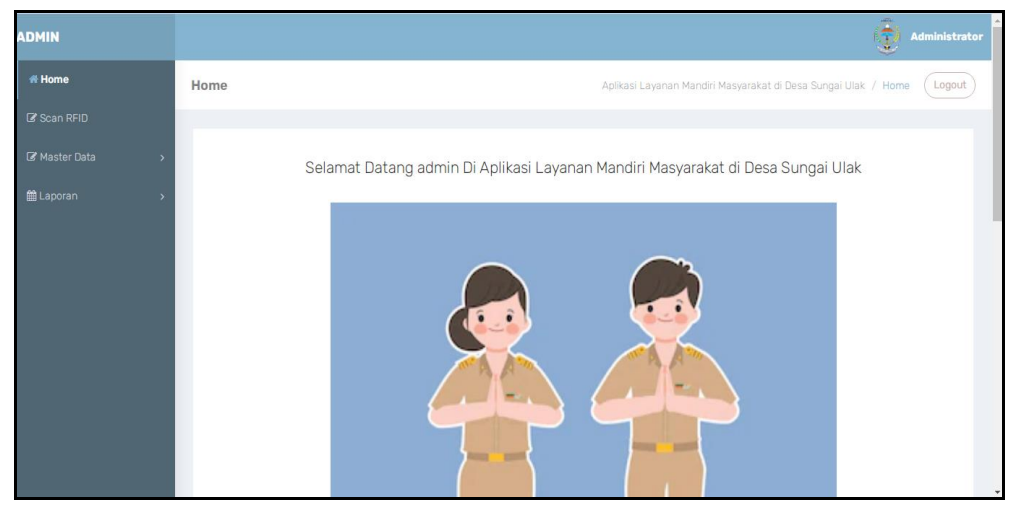

**Gambar 5.5 Tampilan** *Input Form* **Menu Utama**

3. Tampilan Menu Admin

Tampilan Menu Admin merupakan hasil dari rencana atau kerangka dasar yang telah penulis desain sebelumnya pada tahap ini menu telah diberi bahasa perograman sehingga dapat berfungsi, dengan tujuan agar rencana desain awal sesuai dengan program yang telah dibuat.

a. Tampilan *Input Form* Menu Admin

Tampilan *Input Form* menu Admin digunakan untuk mengintegrasikan semua fungsi-fungsi yang dibutuhkan untuk melakukan pengolahan atau menampilkan data Admin. Berikut merupakan Tampilan Admin :

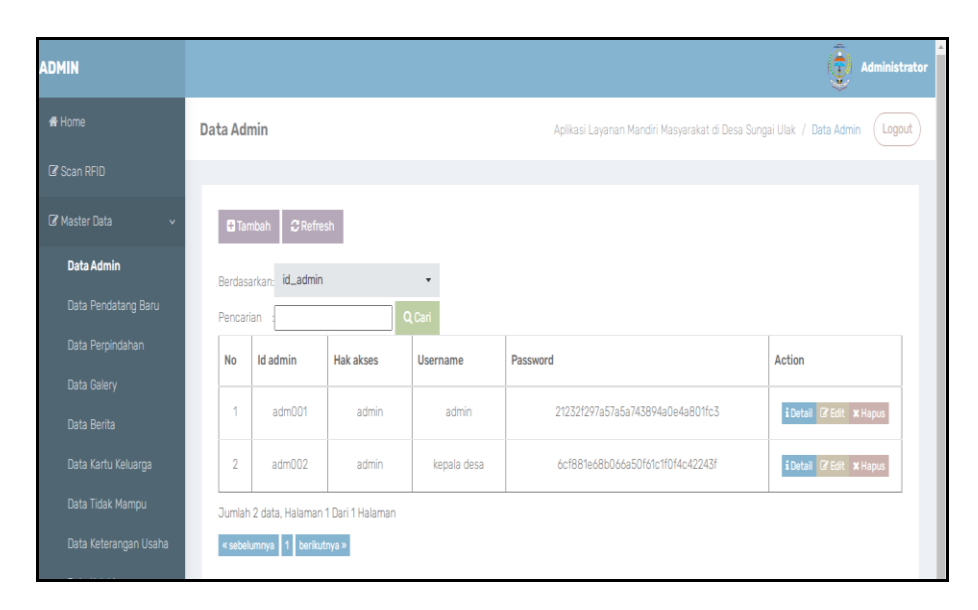

**Gambar 5.6 Tampilan** *Input Form* **Menu Admin**

b. Tampilan *Input Form* Tambah Admin

Tampilan *Input Form* Tambah Admin digunakan untuk menambah data-data yang dibutuhkan untuk melakukan pengolahan atau menampilkan data Admin. Berikut merupakan Tampilan Admin :

| <b>ADMIN</b>                |                   | $\langle \hat{\mathbf{e}} \rangle$<br>Administrator                            |
|-----------------------------|-------------------|--------------------------------------------------------------------------------|
| # Home                      | <b>Data Admin</b> | Aplikasi Layanan Mandiri Masyarakat di Desa Sungai Ulak / Data Admin<br>Logout |
| Scan RFID                   |                   |                                                                                |
| Master Data<br>$\checkmark$ | KKEMBALI          |                                                                                |
| Data Admin                  | Tambah            |                                                                                |
| Data Pendatang Baru         | id admin*         | adm003<br>÷                                                                    |
| Data Perpindahan            |                   |                                                                                |
| Data Galery                 | <b>Hak Akses</b>  | Hak Akses<br>÷.                                                                |
| Data Berita                 | <b>Username</b>   | admin                                                                          |
| Data Kartu Keluarga         |                   |                                                                                |
| Data Tidak Mampu            | Password          | ÷<br>                                                                          |
| Data Keterangan Usaha       |                   | $\vee$ SIMPAN                                                                  |
| Data Kelahiran              |                   |                                                                                |

**Gambar 5.7 Tampilan** *Input Form* **Tambah Admin**

4. Tampilan Menu Pendatang baru

Tampilan Menu Pendatang baru merupakan hasil dari rencana atau kerangka dasar yang telah penulis desain sebelumnya pada tahap ini menu telah diberi bahasa perograman sehingga dapat berfungsi, dengan tujuan agar rencana desain awal sesuai dengan program yang telah dibuat.

a. Tampilan *Input Form* Menu Pendatang baru

Tampilan *Input Form* menu Pendatang baru digunakan untuk mengintegrasikan semua fungsi-fungsi yang dibutuhkan untuk melakukan pengolahan atau menampilkan data Pendatang baru. Berikut merupakan Tampilan Pendatang baru :

| ADMIN                      |                |                                   |                       |                      |                  |                         |              |                  |                      |                                                                               |                                 |           |            | 嚏                | Administrator |
|----------------------------|----------------|-----------------------------------|-----------------------|----------------------|------------------|-------------------------|--------------|------------------|----------------------|-------------------------------------------------------------------------------|---------------------------------|-----------|------------|------------------|---------------|
| # Home                     |                | Data Pendatang Baru               |                       |                      |                  |                         |              |                  |                      | Aplikasi Layanan Mandiri Masyarakat di Desa Sungai Ulak / Data Pendatang Baru |                                 |           |            |                  | Logout        |
| <b>B</b> Scan RFID         |                |                                   |                       |                      |                  |                         |              |                  |                      |                                                                               |                                 |           |            |                  |               |
| <b>B</b> Master Data       |                | C Refresh<br><b>Q</b> Tambah      |                       |                      |                  |                         |              |                  |                      |                                                                               |                                 |           |            |                  |               |
| Data Admin                 |                | id_pendatang_baru<br>Berdasarkan: |                       | $\scriptstyle\star$  |                  |                         |              |                  |                      |                                                                               |                                 |           |            |                  |               |
| <b>Data Pendatang Baru</b> | Pencarian      |                                   |                       | Q Cari               |                  |                         |              |                  |                      |                                                                               |                                 |           |            |                  |               |
| Data Perpindahan           | No             | Id data Pendatang                 | Tanggal               | Nomor kartu keluarga | Nik pemohon      | Alasan                  | Nama lengkap | Tempat lahir     | <b>Tanggal lahir</b> | Jenis kelamin   Alamat                                                        |                                 |           | Rt Rw Desa |                  | Kec           |
| <b>Data Galery</b>         |                | Baru                              |                       |                      |                  |                         |              |                  |                      |                                                                               |                                 |           |            |                  |               |
| Data Berita                | $\mathbf{1}$   | KEN2022022                        | 21<br>Februari        | 1571072104100023     | 1571070606690222 | <p>Pindah<br/>Rumah</p> | Suhadi       | Jambi            | 06 Juni 1969         | laki-laki                                                                     | <b>JI RM Nur</b><br>Admadibrata | 12        | $\sim$     | Telanai<br>Pura  | T.            |
| Data Kartu Keluarga        |                |                                   | 2022                  |                      |                  |                         |              |                  |                      |                                                                               |                                 |           |            |                  |               |
| Data Tidak Mampu           | $\overline{2}$ | KEN2022022                        | 21                    | 1571071911140029     | 1571072407850021 | <p>Pindah</p>           | Hidavanto    | <b>Jambi</b>     | 24 Juli 1985         | laki-laki                                                                     | JI, Lawet IV   13   -           |           |            | Kebun            | Kor           |
| Data Keterangan Usaha      |                |                                   | Februari<br>2022      |                      |                  | Rumah                   |              |                  |                      |                                                                               |                                 |           |            | Handil           |               |
| Data Kelahiran             |                | KEN2022082                        |                       | 1571072104100052     | 1571072104100050 |                         |              |                  | 18 Januari           | laki-laki                                                                     |                                 | 08 05     |            | Rantau           |               |
| Data Kematian              | 3              |                                   | 23<br>Agustus<br>2022 |                      |                  | <p>pindah<br/>rumah</p> | aji pangestu | Rantau<br>makmur | 2000                 |                                                                               | sk7<br>lamongan                 |           |            | makmur           | E             |
| Data Penduduk              |                |                                   |                       |                      |                  |                         |              |                  |                      |                                                                               |                                 |           |            |                  |               |
| Data Nikah                 | $\Delta$       | KEN2022082                        | 23<br>Agustus         | 1571072104100002     | 1571011507720061 | <p>kak baru</p>         | aii prianto  | Rantau<br>Makmur | 09 November<br>1999  | laki-laki                                                                     | sk 12 Rantau<br>makmur          | $07$ $09$ |            | Rantau<br>makmur | F             |
| Data Profil                |                |                                   | 2022                  |                      |                  |                         |              |                  |                      |                                                                               |                                 |           |            |                  |               |
| Data formulir              | 5              | KEN2022082                        | 23                    | 1571072104100042     | 1571070101810381 | <p>kak baru</p>         | Habib Dianto | Rantau           | 04 Desember          | laki-laki                                                                     | sk 12 Rantau   09   08          |           |            | Rantau           | E             |

**Gambar 5.8 Tampilan** *Input Form* **Menu Pendatang baru**

### b. Tampilan *Input Form* Tambah Pendatang baru

Tampilan *Input Form* Tambah Pendatang baru digunakan untuk menambah data-data yang dibutuhkan untuk melakukan pengolahan atau menampilkan data Pendatang baru. Berikut merupakan Tampilan Pendatang baru :

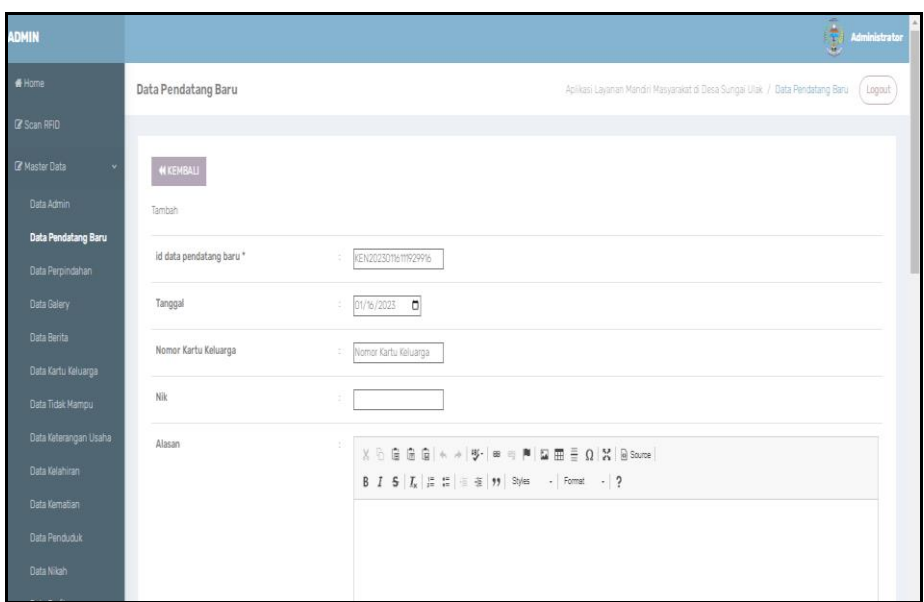

**Gambar 5.9 Tampilan** *Input Form* **Tambah Pendatang baru**

5. Tampilan Menu Perpindahan

Tampilan Menu Perpindahan merupakan hasil dari rencana atau kerangka dasar yang telah penulis desain sebelumnya pada tahap ini menu telah diberi bahasa perograman sehingga dapat berfungsi, dengan tujuan agar rencana desain awal sesuai dengan program yang telah dibuat.

a. Tampilan *Input Form* Menu Perpindahan

Tampilan *Input Form* menu Perpindahan digunakan untuk mengintegrasikan semua fungsi-fungsi yang dibutuhkan untuk melakukan pengolahan atau menampilkan data Perpindahan. Berikut merupakan Tampilan Perpindahan :

| <b>ADMIN</b>            |                             |                                 |                                         |         |                   |                      |               |                                   |                    |                                                                           | $\frac{1}{2}$<br>Administrator |
|-------------------------|-----------------------------|---------------------------------|-----------------------------------------|---------|-------------------|----------------------|---------------|-----------------------------------|--------------------|---------------------------------------------------------------------------|--------------------------------|
| $H$ Home                |                             | Data Perpindahan                |                                         |         |                   |                      |               |                                   |                    | Aplikasi Layanan Mandri Masyarakat di Desa Sungai Ulak / Data Perpindahan | Logaut                         |
| C Scan RFID             |                             |                                 |                                         |         |                   |                      |               |                                   |                    |                                                                           |                                |
| <b>B</b> Master Data    |                             | <b>D</b> Tambah                 | C Refresh                               |         |                   |                      |               |                                   |                    |                                                                           |                                |
| Data Admin              |                             |                                 | Berdasarkan id_data_perpindahan         | ٠       |                   |                      |               |                                   |                    |                                                                           |                                |
| Data Pendatang Baru     |                             | Pencarian                       |                                         | $Q$ Car |                   |                      |               |                                   |                    |                                                                           |                                |
| Data Perpindahan        |                             | No Tanggal                      | Nomor kartu keluarga Nik pemohon        |         | Alasan pindah     | Alamat tujuan pindah |               | Rt tujuan pindah Rw tujuan pindah | Desa tujuan pindah | Kode pos tujuan pindah                                                    | No telepon tuju                |
| <b>Data Galery</b>      |                             |                                 |                                         |         |                   |                      |               |                                   |                    |                                                                           |                                |
| Data Berita             | $\Lambda$                   | $\tau$<br>Februari<br>2022      | 1571011312070019                        |         | <b>Ikut Suami</b> | 31. Narto            | $\mathcal{B}$ | $\sim$                            | Kenali Asam Atas   | 36128                                                                     | 0741                           |
| Data Kartu Keluarga     |                             |                                 |                                         |         |                   |                      |               |                                   |                    |                                                                           |                                |
| <b>Data Tidak Mampu</b> | $\overline{2}$              | 18<br>Februari                  | 157107971140029                         |         | Pindah Rumah      | 31. Kopral Umar      | 21            |                                   | Kenali Asam Atas   | 36178                                                                     | 0741                           |
| Data Keterangan Usaha   |                             | 2022                            |                                         |         |                   |                      |               |                                   |                    |                                                                           |                                |
| <b>Bata Kelahiran</b>   | $\overline{3}$              | :28                             | 34567                                   | 56891   | sakit             | padang               | 09            | $\uparrow\uparrow$                | alahan             | 0811                                                                      | 0183091                        |
| Data Kernatian          |                             | November<br>2022                |                                         |         |                   |                      |               |                                   |                    |                                                                           |                                |
| <b>Data Penduduk</b>    | $\left\vert 1\right\rangle$ |                                 |                                         |         |                   |                      |               |                                   |                    |                                                                           | $\rightarrow$                  |
| Data Nikah              |                             |                                 | Jumlah 3 data, Halaman 1 Dari 1 Halaman |         |                   |                      |               |                                   |                    |                                                                           |                                |
| Data Profil             |                             | « sebelumnys   1   beritutnys » |                                         |         |                   |                      |               |                                   |                    |                                                                           |                                |

**Gambar 5.10 Tampilan** *Input Form* **Menu Perpindahan**

b. Tampilan *Input Form* Tambah Perpindahan

Tampilan *Input Form* Tambah Perpindahan digunakan untuk menambah data-data yang dibutuhkan untuk melakukan pengolahan atau menampilkan data Perpindahan. Berikut merupakan Tampilan Perpindahan :

| <b>ADMIN</b>                                   |                       | Ò.<br>Administrator                                                                                                    |
|------------------------------------------------|-----------------------|----------------------------------------------------------------------------------------------------|
| # Home                                         | Data Perpindahan      | Aplikasi Layanan Mandiri Masyarakat di Desa Sungai Ulak / Data Perpindahan<br>Logout                                                                                                    |
| C Scan RFID                                    |                       |                                                                                                    |
| <b>Z</b> Master Data                           | <b>KKEMBALI</b>       |                                                                                                    |
| Data Admin                                     | Tambah                |                                                                                                    |
| Data Pendatang Baru<br><b>Data Perpindahan</b> | id data perpindahan * | PER004<br>÷.                                                                                                    |
| Data Galery                                    | Tanggal               | 01/16/2023<br>÷.                                                                                                    |
| Data Berita<br>Data Kartu Keluarga             | Nomor Kartu Keluarga  | ÷<br>Nothing selected                                                                                                    |
| Data Tidak Mampu                               | Nomor ID              | id_penduduk<br>$\sim$                                                                                                    |
| Data Keterangan Usaha<br>Data Kelahiran        | Alasan Pindah         | $\mathbb{X} \, \oplus \, \widehat{\boxplus} \, \widehat{\boxplus} \, \widehat{\boxplus} \,  \, \diamondsuit \, \Rightarrow \,  \, \mathscr{G}^{\bullet}   \, \cong \, \neg \varphi \, \cong \,  \, \mathscr{B}   \, \boxdot \, \boxplus \, \widehat{\boxplus} \, \, \widehat{\boxplus} \, \, \widehat{\boxplus} \, \, \widehat{\boxtimes} \, \,  \, \boxdot \, \mathscr{C}   \, \boxtimes \, \mathscr{C} \, \mathscr{C}  $ |
| Data Kematian<br>Data Penduduk                 |                       | B $I$ 5 $ I_x $ $ z $ $ z $ $ z $ $ z $ $ y $ Styles $\rightarrow$ Format $\rightarrow$   ?                                                                                                    |
| Data Nikah                                     |                       |                                                                                                    |

**Gambar 5.11 Tampilan** *Input Form* **Tambah Perpindahan**

6. Tampilan Menu Galery

Tampilan Menu Galery merupakan hasil dari rencana atau kerangka dasar yang telah penulis desain sebelumnya pada tahap ini menu telah diberi bahasa perograman sehingga dapat berfungsi, dengan tujuan agar rencana desain awal sesuai dengan program yang telah dibuat.

a. Tampilan *Input Form* Menu Galery

Tampilan *Input Form* menu Galery digunakan untuk mengintegrasikan semua fungsi-fungsi yang dibutuhkan untuk melakukan pengolahan atau menampilkan data Galery. Berikut merupakan Tampilan Galery :

| <b>ADMIN</b>                            |                |                              |            |         |                                                                       | Q.<br>Administrator                               |
|-----------------------------------------|----------------|------------------------------|------------|---------|-----------------------------------------------------------------------|---------------------------------------------------|
| # Home                                  | Data Galery    |                              |            |         | Aplikasi Layanan Mandiri Masyarakat di Desa Sungai Ulak / Data Galery | Logout                                            |
| <b>Z</b> Scan RFID                      |                |                              |            |         |                                                                       |                                                   |
| <b>Z</b> Master Data                    |                | C Refresh<br><b>O</b> Tambah |            |         |                                                                       |                                                   |
| Data Admin                              |                | Berdasarkan: id_galery       | ٠          |         |                                                                       |                                                   |
| Data Pendatang Baru                     | Pencarian      | Q Cari                       |            |         |                                                                       |                                                   |
| Data Perpindahan                        | No             | Id galery                    | Judul      | Foto    | Keterangan                                                            | Action                                            |
| <b>Data Galery</b><br>Data Berita       | $\overline{1}$ | GALOO6                       | Rapat Desa | المعنى  |                                                                       | iDetai <i>G</i> Edit XHapus                       |
| Data Kartu Keluarga<br>Data Tidak Mampu | $\overline{2}$ | GAL007                       | Rapat Desa | المنه   |                                                                       | iDetail <b>@Edit XHapus</b>                       |
| Data Keterangan Usaha                   | $\overline{3}$ | GALOO8                       | Rapat Desa | المغنة  |                                                                       | iDetai <b>BEdit XHapus</b>                        |
| Data Kelahiran<br>Data Kematian         | $\overline{4}$ | GALOO9                       | Rapat Desa | المعنة  |                                                                       | iDetai <b>ZEdit</b> XHapus                        |
| Data Penduduk                           | 5              | GALO10                       | Rapat Desa | المغنة  |                                                                       | iDetail <b>@Edit XHapus</b>                       |
| Data Nikah<br>Data Profil               | 6              | GALO11                       | Rapat Desa | المعانة |                                                                       | iDetai <b>BEdit XHapus</b>                        |
| Data formulin                           | $\overline{1}$ | GALO12                       | Rapat Desa | المنه   |                                                                       | iDetail <b>@Edit XHapus</b><br>$\bar{\mathbf{v}}$ |

**Gambar 5.12 Tampilan** *Input Form* **Menu Galery**

b. Tampilan *Input Form* Tambah Galery

Tampilan *Input Form* Tambah Galery digunakan untuk menambah data-data yang dibutuhkan untuk melakukan pengolahan atau menampilkan data Galery. Berikut merupakan Tampilan Galery :

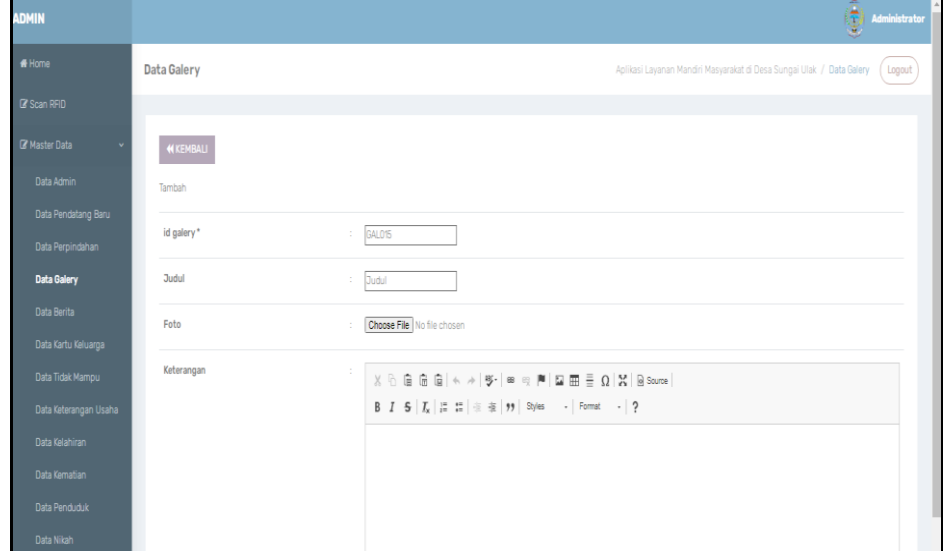

**Gambar 5.13 Tampilan** *Input Form* **Tambah Galery**

7. Tampilan Menu Berita

Tampilan Menu Berita merupakan hasil dari rencana atau kerangka dasar yang telah penulis desain sebelumnya pada tahap ini menu telah diberi bahasa perograman sehingga dapat berfungsi, dengan tujuan agar rencana desain awal sesuai dengan program yang telah dibuat.

a. Tampilan *Input Form* Menu Berita

Tampilan *Input Form* menu Berita digunakan untuk mengintegrasikan semua fungsi-fungsi yang dibutuhkan untuk melakukan pengolahan atau menampilkan data Berita. Berikut merupakan Tampilan Berita :

| <b>ADMIN</b>                                             |                                     |               |                      |                    |                                                    |        | 嘎<br>Administrator                                                                              |
|----------------------------------------------------------|-------------------------------------|---------------|----------------------|--------------------|----------------------------------------------------|--------|-------------------------------------------------------------------------------------------------|
| fi Home                                                  | Data Berita                         |               |                      |                    |                                                    |        | Aplikasi Layanan Mandiri Masyarakat di Desa Sungai Ulak / Data Berita<br>Logout                 |
| <b>IZ Scan RFID</b>                                      |                                     |               |                      |                    |                                                    |        |                                                                                                 |
| <b>R</b> Master Data                                     | <b>C</b> Refresh<br><b>B</b> Tambal |               |                      |                    |                                                    |        |                                                                                                 |
| Data Admin                                               | id herita<br>Berdasarian:           |               |                      |                    |                                                    |        |                                                                                                 |
| Data Pendatang Baru                                      | Pencarian                           |               | QCar                 |                    |                                                    |        |                                                                                                 |
| Data Perpindahan                                         | Action                              | No            | <b>Id berita</b>     | Tanggal            | <b>Judul</b>                                       | Foto   | Isi                                                                                             |
| Data Galery<br><b>Data Berita</b>                        | iDetail <b>ZEdit XHapus</b>         | 1             | BER20221019204601377 | 19 Oktober<br>2022 | Penghujung Tahun, Kota Jambi Banjir<br>Penghargaan | ورأينا | Kelurahan Secara Intensif Berazaskan Swadava) pada ajang Innovative<br>Government Award (IGA) 2 |
| Data Kartu Keluarga<br>Data Tidak Mampu                  | iDetail <b>@Edit XHapus</b>         | $\mathcal{D}$ | RER20221019204702470 | 20 Oktober<br>2022 | Penghujung Tahun, Kota Jambi Banjir<br>Penghargaan | ويأبوا | Kelurahan Secara Intensif Berazaskan Swadaya) pada ajang Innovative<br>Government Award (IGA) 2 |
| Data Keterangan Usaha<br>Data Kelahiran<br>Data Kematian | iDetail <b>ZEdit</b> X Hapus        | $\mathcal{R}$ | RER20221019204747500 | 21 Oktober<br>2022 | Penghujung Tahun, Kota Jambi Banjir<br>Penghargaan | ورأينا | Kelurahan Secara Intensif Berazaskan Swadaya) pada ajang Innovative<br>Government Award (IGA) 2 |
| Data Penduduk<br>Data Nikah                              | iDetail <b>ZEdit</b> X Hapus        | $\Delta$      | BER20221019204831569 | 22 Oktober<br>2022 | Penghujung Tahun, Kota Jambi Banjir<br>Penghargaan | فألعا  | Kelurahan Secara Intensif Berazaskan Swadaya) pada ajang Innovative<br>Government Award (IGA) 2 |
| Data Profil<br>Data formulir                             | iDetai <i>B</i> Edit X Hapus        | 5             | BER20221019204906503 | 23 Oktober<br>2022 | Penghujung Tahun, Kota Jambi Banjir<br>Penghargaan | ويأبوا | Kelurahan Secara Intensif Berazaskan Swadaya) pada ajang Innovative<br>Government Award (IGA) 2 |

**Gambar 5.14 Tampilan** *Input Form* **Menu Berita**

b. Tampilan *Input Form* Tambah Berita

Tampilan *Input Form* Tambah Berita digunakan untuk menambah data-data yang dibutuhkan untuk melakukan pengolahan atau menampilkan data Berita. Berikut merupakan Tampilan Berita :

| <b>ADMIN</b>          |                 | ÷<br>۲<br>Administrator                                                                                                    |
|-----------------------|-----------------|----------------------------------------------------------------------------------------------------|
| fi Home               | Data Berita     | Aplikasi Layanan Mandiri Masyarakat di Desa Sungai Ulak / Data Berita ( Logout                                                                                                    |
| <b>B</b> Scan RFID    |                 |                                                                                                    |
| <b>Z</b> Master Data  | <b>KKEMBALI</b> |                                                                                                    |
| Data Admin            | Tambah          |                                                                                                    |
| Data Pendatang Baru   | id berita*      | BER20230116112140660                                                                                                    |
| Data Perpindahan      |                 |                                                                                                    |
| Data Galery           | Tanggal         | 01/16/2023                                                                                                    |
| <b>Data Berita</b>    | Judul           | Judul<br>÷                                                                                                    |
| Data Kartu Keluarga   |                 |                                                                                                    |
| Data Tidak Mampu      | Foto            | Choose File No file chosen                                                                                                    |
| Data Keterangan Usaha | Isi             | $\mathbb{X} \stackrel{\scriptscriptstyle\cap}{\scriptscriptstyle\cap} \; \stackrel{\scriptscriptstyle\cap}{\scriptscriptstyle\cap} \; \stackrel{\scriptscriptstyle\cap}{\scriptscriptstyle\cap} \; \stackrel{\scriptscriptstyle\cap}{\scriptscriptstyle\cap} \; \stackrel{\scriptscriptstyle\cap}{\scriptscriptstyle\cap} \; \stackrel{\scriptscriptstyle\cap}{\scriptscriptstyle\cap} \; \stackrel{\scriptscriptstyle\parallel}{\scriptscriptstyle\cap} \; \stackrel{\scriptscriptstyle\cap}{\scriptscriptstyle\cap} \; \stackrel{\scriptscriptstyle\cap}{\scriptscriptstyle\cap} \; \stackrel{\scriptscriptstyle\cap}{\scriptscriptstyle\cap} \; \stackrel{\scriptscriptstyle\cap}{\scriptscriptstyle\cap} \; \stackrel{\script$ |
| Data Kelahiran        |                 | B I 5   I <sub>x</sub>   I: 1:   ※ ※   99   Styles -   Format -   ?                                                                                                    |
| Data Kematian         |                 |                                                                                                    |
| Data Penduduk         |                 |                                                                                                    |
| Data Nikah            |                 |                                                                                                    |
| Data Drašil           |                 |                                                                                                    |

**Gambar 5.15 Tampilan** *Input Form* **Tambah Berita**

8. Tampilan Menu Kartu keluarga

Tampilan Menu Kartu keluarga merupakan hasil dari rencana atau kerangka dasar yang telah penulis desain sebelumnya pada tahap ini menu telah diberi bahasa perograman sehingga dapat berfungsi, dengan tujuan agar rencana desain awal sesuai dengan program yang telah dibuat.

a. Tampilan *Input Form* Menu Kartu keluarga

Tampilan *Input Form* menu Kartu keluarga digunakan untuk mengintegrasikan semua fungsi-fungsi yang dibutuhkan untuk melakukan pengolahan atau menampilkan data Kartu keluarga. Berikut merupakan Tampilan Kartu keluarga :

| <b>ADMIN</b>                |                                                            |                                     |                     |                      |                   |                   | Ģ<br>Administrator                                                                      |  |  |  |  |  |
|-----------------------------|------------------------------------------------------------|-------------------------------------|---------------------|----------------------|-------------------|-------------------|-----------------------------------------------------------------------------------------|--|--|--|--|--|
| # Home                      | Data Kartu Keluarga                                        |                                     |                     |                      |                   |                   | Aplikasi Layanan Mandiri Masyarakat di Desa Sungai Ulak / Bata Kartu Keluarga<br>Logout |  |  |  |  |  |
| C Scan RFID                 |                                                            |                                     |                     |                      |                   |                   |                                                                                         |  |  |  |  |  |
| <b>B</b> Master Data        |                                                            |                                     |                     |                      |                   |                   |                                                                                         |  |  |  |  |  |
| Data Admin                  | $C$ Refresh<br><b>C</b> Tambal                             |                                     |                     |                      |                   |                   |                                                                                         |  |  |  |  |  |
| Data Pendatang Baru         | Berdasarkan:                                               | id_kartu_keluarga                   |                     |                      |                   |                   |                                                                                         |  |  |  |  |  |
| Data Perpindahan            | Pencarian                                                  | Q Cari                              |                     |                      |                   |                   |                                                                                         |  |  |  |  |  |
| Data Galery                 | ANGGOTA KELUARGA : 2<br>NOMOR KARTU KELUARGA: 150856845698 |                                     |                     |                      |                   |                   |                                                                                         |  |  |  |  |  |
| Data Berita                 |                                                            |                                     |                     |                      |                   |                   |                                                                                         |  |  |  |  |  |
| Data Kartu Keluarga         | Nama Lengkap                                               | <b>NIK</b>                          | <b>Tempat Lahir</b> | <b>Tanggal Lahir</b> | Umur              | Hibungan Keluarga | Action                                                                                  |  |  |  |  |  |
| Data Tidak Mampu            | ridho                                                      | 1058835959831                       | jambi               | 2022-10-18           | 0 Tahun 2 Bulan   | Kepala Keluarga   | <b>IZEdit XHapus</b>                                                                    |  |  |  |  |  |
| Data Keterangan Usaha       | Puat                                                       | 16891                               | <b>Jambi</b>        | 1999-12-12           | 23 Tahun 1 Bulan  | anak              | $2°$ Edit $x$ Hapus                                                                     |  |  |  |  |  |
| Data Kelahiran              |                                                            |                                     |                     |                      |                   |                   |                                                                                         |  |  |  |  |  |
| Data Kematian               |                                                            | NOMOR KARTU KELUARGA: 1504975438973 |                     |                      |                   |                   | ANGGOTA KELUARGA : 2                                                                    |  |  |  |  |  |
| Data Penduduk<br>Data Nikah | Nama Lengkap                                               | <b>NIK</b>                          | <b>Tempat Lahir</b> | <b>Tanggal Lahir</b> | Umur              | Hibungan Keluarga | Action                                                                                  |  |  |  |  |  |
| Data Profil                 | Noatimin                                                   | 1571011507720061                    | <b>Jambi</b>        | 1972-07-15           | 50 Tahun, 6 Bulan | Kepala Keluarga   | $2°$ Edit $x$ Hapus                                                                     |  |  |  |  |  |
| Data formulir               |                                                            |                                     |                     |                      | 0 Tahun.O Bulan   | anak              | <b>REGE XHAOU</b>                                                                       |  |  |  |  |  |

**Gambar 5.16 Tampilan** *Input Form* **Menu Kartu keluarga** 

#### b. Tampilan *Input Form* Tambah Kartu keluarga

Tampilan *Input Form* Tambah Kartu keluarga digunakan untuk menambah data-data yang dibutuhkan untuk melakukan pengolahan atau menampilkan data Kartu keluarga. Berikut merupakan Tampilan Kartu keluarga :

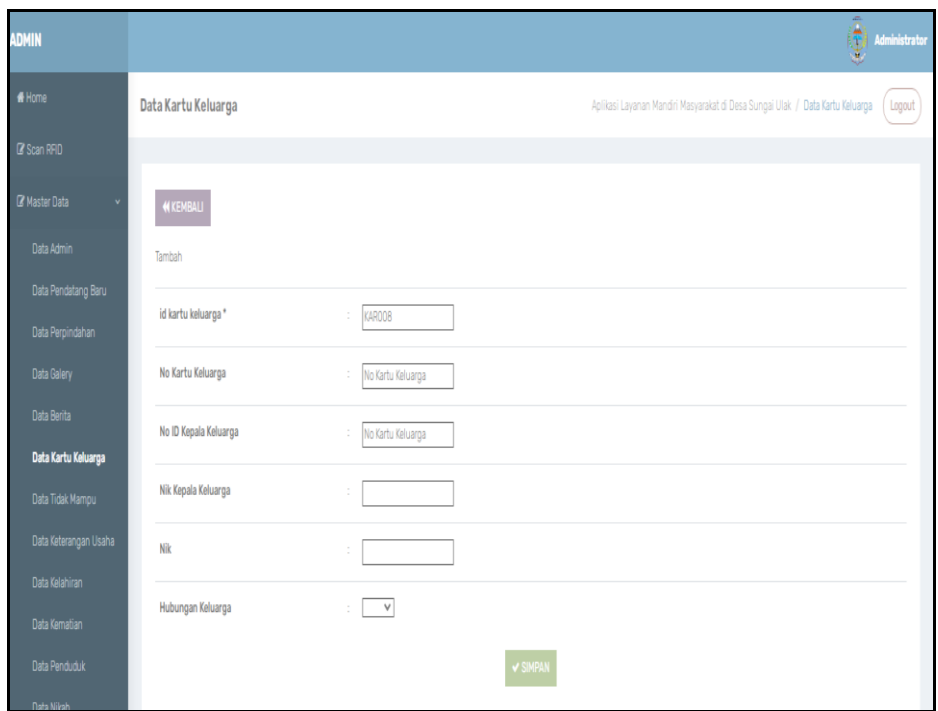

**Gambar 5.17 Tampilan** *Input Form* **Tambah Kartu keluarga**

9. Tampilan Menu Tidak Mampu

Tampilan Menu Tidak Mampu merupakan hasil dari rencana atau kerangka dasar yang telah penulis desain sebelumnya pada tahap ini menu telah diberi bahasa perograman sehingga dapat berfungsi, dengan tujuan agar rencana desain awal sesuai dengan program yang telah dibuat.

a. Tampilan *Input Form* Menu Tidak Mampu

Tampilan *Input Form* menu Tidak Mampu digunakan untuk mengintegrasikan semua fungsi-fungsi yang dibutuhkan untuk melakukan pengolahan atau menampilkan data Tidak Mampu. Berikut merupakan Tampilan Tidak Mampu :

| <b>ADMIN</b>                            |                                    |                                                                            |            |               |                                      |        |                       |                  |                                                                                 | 變<br>Administrator         |  |  |  |  |
|-----------------------------------------|------------------------------------|----------------------------------------------------------------------------|------------|---------------|--------------------------------------|--------|-----------------------|------------------|---------------------------------------------------------------------------------|----------------------------|--|--|--|--|
| fi Home                                 |                                    | Data Penerima Bantuan                                                      |            |               |                                      |        |                       |                  | Aplikasi Layanan Mandiri Masyarakat di Desa Sungai Ulak / Data Penerima Bantuan | Logout                     |  |  |  |  |
| <b>R' Scan RFID</b>                     |                                    |                                                                            |            |               |                                      |        |                       |                  |                                                                                 |                            |  |  |  |  |
| Master Data<br>$\checkmark$             | <b>CRefresh</b><br><b>C</b> Tambah |                                                                            |            |               |                                      |        |                       |                  |                                                                                 |                            |  |  |  |  |
| Data Admin                              |                                    | id_penerima_bantuan<br>Berdasarkan                                         |            |               |                                      |        |                       |                  |                                                                                 |                            |  |  |  |  |
| Data Pendatang Baru                     | Pencarian                          |                                                                            |            | Q Cari        |                                      |        |                       |                  |                                                                                 |                            |  |  |  |  |
| Data Perpindahan                        |                                    | No Id penerima bantuan                                                     | <b>Nik</b> | Nama Penerima | Jumlah pendapatan perhari Pendapatan |        | Pekerjaan             | Status pekerjaan | Jumlah tanggungan                                                               | Action                     |  |  |  |  |
| Data Galery<br>Data Berita              | 1                                  | $\mathbf{0}$                                                               |            |               | 200000                               | minggu | Buruh<br>Harian       | Buruh            | $\ddot{\phantom{1}}$                                                            | i Detail <i>a</i> Edit x   |  |  |  |  |
| Data Kartu Keluarga                     |                                    |                                                                            |            |               |                                      |        | Lepas                 |                  |                                                                                 |                            |  |  |  |  |
| Data Tidak Mampu                        | $\overline{2}$                     | $\theta$                                                                   |            |               | 900000                               | hari   | Adatoue<br>delectus s | tetap            | $\mathbf{1}$                                                                    | i Detail <i>I</i> Edit x   |  |  |  |  |
| Data Keterangan Usaha<br>Data Kelahiran | $\overline{3}$                     | $\mathbf{0}$                                                               | 16891      | Puat          | 9000000                              | bulan  | Montin                | tetap            | $\overline{4}$                                                                  | i Detail <i>a</i> Edit x H |  |  |  |  |
| Data Kematian                           | $\overline{4}$                     | $\theta$                                                                   |            |               | 5000000                              | bulan  | Programmer            | Tetap            | 4                                                                               | i Detail III Edit XI       |  |  |  |  |
| Data Penduduk                           | $\left\vert 1\right\rangle$        |                                                                            |            |               |                                      |        |                       |                  |                                                                                 | ×.                         |  |  |  |  |
| Data Nikah                              |                                    | Jumlah 4 data, Halaman 1 Dari 1 Halaman<br>« sebelumnya   1   berikutnya » |            |               |                                      |        |                       |                  |                                                                                 |                            |  |  |  |  |

**Gambar 5.18 Tampilan** *Input Form* **Menu Tidak Mampu**

b. Tampilan *Input Form* Tambah Tidak Mampu

Tampilan *Input Form* Tambah Tidak Mampu digunakan untuk menambah data-data yang dibutuhkan untuk melakukan pengolahan atau menampilkan data Tidak Mampu. Berikut merupakan Tampilan Tidak Mampu :

| <b>ADMIN</b>                            |                         |                                                  | ¢<br>Administrator                                                                        |        |
|-----------------------------------------|-------------------------|--------------------------------------------------|-------------------------------------------------------------------------------------------|--------|
| <b>W</b> Home                           | Data Penerima Bantuan   |                                                  | Aplikasi Layanan Mandiri Masyarakat di Desa Sungai Ulak / Data Penerima Bantuan<br>Logout |        |
| C' Scan RFID                            |                         |                                                  |                                                                                           |        |
| <b>B</b> Master Data<br>v               | KKEMBALI                |                                                  |                                                                                           |        |
| Data Admin                              | Tambah                  |                                                  |                                                                                           |        |
| Data Pendatang Baru<br>Data Perpindahan | id penerima bantuan *   | PEN20230116112259502<br>÷.                       |                                                                                           |        |
| Data Galery                             | Nomor ID                | id_penduduk<br>20                                |                                                                                           |        |
| Data Berita<br>Data Kartu Keluarga      | Jumlah Pendapatan       | Jumlah Pendapatan<br>÷.                          |                                                                                           |        |
| Data Tidak Mampu                        | Pendapatan              | -3<br>Nothing selected                           |                                                                                           |        |
| Data Keterangan Usaha                   | Pekerjaan Terakhir      | : Pekerjaan                                      |                                                                                           |        |
| Data Kelahiran<br>Data Kematian         | <b>Status Pekerjaan</b> | Status Pekerjaan<br>÷.                           |                                                                                           |        |
| Data Penduduk                           | Jumlah Tanggungan       | Jumlah Tanggungan<br>$\mathcal{L}_{\mathcal{L}}$ |                                                                                           |        |
| Data Nikah                              |                         |                                                  |                                                                                           | $\sim$ |

**Gambar 5.19 Tampilan** *Input Form* **Tambah Tidak Mampu**

### 10. Tampilan Menu Keterangan usaha

Tampilan Menu Keterangan usaha merupakan hasil dari rencana atau kerangka dasar yang telah penulis desain sebelumnya pada tahap ini menu telah diberi bahasa perograman sehingga dapat berfungsi, dengan tujuan agar rencana desain awal sesuai dengan program yang telah dibuat.

a. Tampilan *Input Form* Menu Keterangan usaha

Tampilan *Input Form* menu Keterangan usaha digunakan untuk mengintegrasikan semua fungsi-fungsi yang dibutuhkan untuk melakukan pengolahan atau menampilkan data Keterangan usaha. Berikut merupakan Tampilan Keterangan usaha :

| <b>ADMIN</b>                            |                |                                         |           |             |                        |                    |                                                                                 | ۲<br>Administrator                           |
|-----------------------------------------|----------------|-----------------------------------------|-----------|-------------|------------------------|--------------------|---------------------------------------------------------------------------------|----------------------------------------------|
| # Home                                  |                | Data Keterangan Usaha                   |           |             |                        |                    | Aplikasi Lavanan Mandiri Masyarakat di Desa Sungai Ulak / Data Keterangan Usaha | Logout                                       |
| C Scan RFID                             |                |                                         |           |             |                        |                    |                                                                                 |                                              |
| <b>Z</b> Master Data                    |                | C Refresh Data<br><b>C</b> Tambah Data  |           |             |                        |                    |                                                                                 |                                              |
| Data Admin                              | Berdasarkan:   | id_keterangan_usaha                     | $\bullet$ |             |                        |                    |                                                                                 |                                              |
| Data Pendatang Baru                     | Pencarian      |                                         | Q Cari    |             |                        |                    |                                                                                 |                                              |
| Data Perpindahan                        | <b>No</b>      | Tanggal                                 | Nik       | Nama Usaha  | Alamat Usaha           | <b>Jenis Usaha</b> | Keterangan                                                                      | Action                                       |
| Data Galery<br>Data Berita              | $\Delta$       | 17 Februari 2022                        |           | Ternak Lele | <b>JI.</b> Kopral Umar | Peternakan         | Surat Pengantar Kelompok                                                        | i Detail <i>GEEdik</i> X Hapus V Cetak Surat |
| Data Kartu Keluarga                     | $\overline{2}$ | 18 Februari 2022                        |           | Naiya Cell  | <b>JI.</b> Citra       | Konter Pulsa       | Surat Keterangan Usaha                                                          | i Detail DFEdit X Hapus V Cetak Surat        |
| Data Tidak Mampu                        | $\mathbf{z}$   | 26 November 2022                        | 16891     | Keripik Ubi | jambi                  | umkm               | umkm                                                                            | i Detail <b>GFEdit</b> X Hapus v Cetak Surat |
| Data Keterangan Usaha<br>Data Kelahiran | A.             | 26 November 2022                        | 52        | lele        | jambi                  | Rumahan            | <b>UMKM</b>                                                                     | i Dotal (Z'Edit X Hapus V Cotak Surat        |
| Data Kematian                           | 5              | 28 November 2022                        | 16891     | ijui        | jambi                  | rumahan            | umkm                                                                            | i Detail GFEdit X Hapus V Cetak Surat        |
| Data Penduduk                           | 6              | 07 November 2022                        |           | <b>UMKM</b> | <b>Jakarta Barat</b>   | F&B                | <b>TES</b>                                                                      | i Detail D'Edit X Hapus v Cetak Surat        |
| Data Nikah                              |                | Jumlah 6 data, Halaman 1 Dari 1 Halaman |           |             |                        |                    |                                                                                 |                                              |
| Data Profil                             |                | « sebelumnya   1   berikutnya »         |           |             |                        |                    |                                                                                 |                                              |
| Data formulir                           |                |                                         |           |             |                        |                    |                                                                                 |                                              |

**Gambar 5.20 Tampilan** *Input Form* **Menu Keterangan usaha**

b. Tampilan *Input Form* Tambah Keterangan usaha

Tampilan *Input Form* Tambah Keterangan usaha digunakan untuk menambah data-data yang dibutuhkan untuk melakukan pengolahan atau menampilkan data Keterangan usaha. Berikut merupakan Tampilan Keterangan usaha :

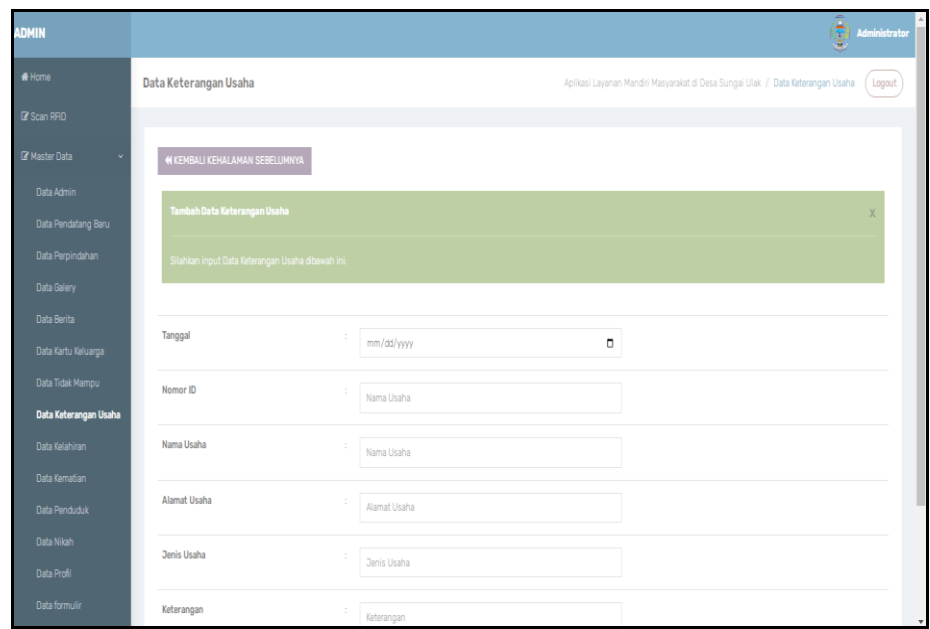

**Gambar 5.21 Tampilan** *Input Form* **Tambah Keterangan usaha**

11. Tampilan Menu Kelahiran

Tampilan Menu Kelahiran merupakan hasil dari rencana atau kerangka dasar yang telah penulis desain sebelumnya pada tahap ini menu telah diberi bahasa perograman sehingga dapat berfungsi, dengan tujuan agar rencana desain awal sesuai dengan program yang telah dibuat.

a. Tampilan *Input Form* Menu Kelahiran

Tampilan *Input Form* menu Kelahiran digunakan untuk mengintegrasikan semua fungsi-fungsi yang dibutuhkan untuk melakukan pengolahan atau menampilkan data Kelahiran. Berikut merupakan Tampilan Kelahiran :

| <b>ADMIN</b>          |                |                               |                                |               |                     |        |                                                                                                    |           |         |                      |                   |              | 優                                                                        | Administrator |                           |
|-----------------------|----------------|-------------------------------|--------------------------------|---------------|---------------------|--------|----------------------------------------------------------------------------------------------------|-----------|---------|----------------------|-------------------|--------------|--------------------------------------------------------------------------|---------------|---------------------------|
| # Home                |                | Data Kelahiran                |                                |               |                     |        |                                                                                                    |           |         |                      |                   |              | Aplikasi Layanan Mandiri Masyarakat di Desa Sungai Ulak / Data Kelahiran | Logout        |                           |
| <b>Z' Scan RFID</b>   |                |                               |                                |               |                     |        |                                                                                                    |           |         |                      |                   |              |                                                                          |               |                           |
| <b>Z</b> Master Data  |                | C Refresh<br><b>El Tamhah</b> |                                |               |                     |        |                                                                                                    |           |         |                      |                   |              |                                                                          |               |                           |
| Data Admin            |                |                               | Berdasarkan: id_data_kelahiran |               | $\scriptstyle\star$ |        |                                                                                                    |           |         |                      |                   |              |                                                                          |               |                           |
| Data Pendatang Baru   |                | Pencarian                     |                                | Q Carl        |                     |        |                                                                                                    |           |         |                      |                   |              |                                                                          |               |                           |
| Data Perpindahan      | No             | Tanggal                       | Nama                           | Jenis kelamin |                     |        | Tempat kelahiran   Hari kelahiran   Tanggal kelahiran   Jam kelahiran   Jenis kelahiran   Anak ke   Berat bayi |           |         |                      |                   | Panjang bayi | Penolong kelahiran Nik ibu                                               |               |                           |
| Data Galery           |                |                               |                                |               |                     |        |                                                                                                    |           |         |                      |                   |              |                                                                          |               |                           |
| Data Berita           | $\mathbf{1}$   | $\tau$<br>Februari            | Bunga<br>Zabila                | perempuan     | Rumah Sakit         | Sahhu  | 24 Maret 2007                                                                                                  | $20 - 20$ | tunggal | $\overline{2}$       | 3.5 <sub>K</sub>  | 50 Cm        | Dokter                                                                   | 157101610     |                           |
| Data Kartu Keluarga   |                | 2022                          |                                |               |                     |        |                                                                                                    |           |         |                      |                   |              |                                                                          |               |                           |
| Data Tidak Mampu      | $\overline{2}$ | $\mathcal{P}$<br>Februari     | M. Hafiz                       | laki-laki     | Rumah Sakit         | Sabhu  | OB Oktober 2011                                                                                                | 05:00     | tunggal | $\ddot{\phantom{a}}$ | 3.5 <sub>K0</sub> | 50 Cm        | Dokter                                                                   | 15710756      |                           |
| Data Keterangan Usaha |                | 2022                          |                                |               |                     |        |                                                                                                    |           |         |                      |                   |              |                                                                          |               |                           |
| Data Kelahiran        | 3              | 18                            | Naiva                          | perempuan     | Rumah Sakit         | Kamis  | 14 Agustus 2014                                                                                                | 09:20     | tunggal | $\overline{2}$       | 3.2 Kg            | 55 Cm        | Dokter                                                                   | 15710756      |                           |
| Data Kematian         |                | Februari<br>2022              | Nasywa<br>Hanifah              |               |                     |        |                                                                                                    |           |         |                      |                   |              |                                                                          |               |                           |
| Data Penduduk         | 4              | 18                            | Muhamad                        | laki-laki     | <b>Rumah Sakit</b>  | Selasa | 02 November                                                                                                    | $20-20$   | tunggal | $\mathbf{1}$         | 3.7 <sub>K</sub>  | 55 Cm        | Dokter                                                                   | 15710751      |                           |
| Data Nikah            |                | Februari<br>2022              | Abay<br>Fadilla                |               |                     |        | 2010                                                                                                    |           |         |                      |                   |              |                                                                          |               |                           |
| Data Profil           |                |                               |                                |               |                     |        |                                                                                                    |           |         |                      |                   |              |                                                                          |               |                           |
| Data formulir         | 5              | 18<br>Februari                | Muhamad<br>Athallah            | laki-laki     | Rumah Sakit         | Rabu   | 06 November<br>2013                                                                                            | 04:00     | tunggal | $\overline{2}$       | 32 <sub>K</sub>   | 50 Cm        | Dokter                                                                   | 15710751      | $\boldsymbol{\mathrm{v}}$ |

**Gambar 5.22 Tampilan** *Input Form* **Menu Kelahiran**

b. Tampilan *Input Form* Tambah Kelahiran

Tampilan *Input Form* Tambah Kelahiran digunakan untuk menambah data-data yang dibutuhkan untuk melakukan pengolahan atau menampilkan data Kelahiran. Berikut merupakan Tampilan Kelahiran :

| <b>ADMIN</b>                            |                         |                                           | ۲<br>Administrator                                                               |
|-----------------------------------------|-------------------------|-------------------------------------------|----------------------------------------------------------------------------------|
| # Home                                  | Data Kelahiran          |                                           | Aplikasi Layanan Mandiri Masyarakat di Desa Sungai Ulak / Data Kelahiran (Logout |
| C Scan RFID                             |                         |                                           |                                                                                  |
| <b>B</b> Master Data                    | <b>KKEMBALI</b>         |                                           |                                                                                  |
| Data Admin                              | Tambah                  |                                           |                                                                                  |
| Data Pendatang Baru<br>Data Perpindahan | id data kelahiran *     | KEL006<br>10                              |                                                                                  |
| Data Galery                             | Tanggal                 | 01/16/2023<br>$\mathcal{L}_{\mathcal{L}}$ |                                                                                  |
| Data Berita<br>Data Kartu Keluarga      | Nik Anak                | nik<br>$\sim$                             |                                                                                  |
| Data Tidak Mampu                        | Nama                    | Nama<br>÷                                 |                                                                                  |
| Data Keterangan Usaha                   | <b>Jenis Kelamin</b>    | $\sim$                                    |                                                                                  |
| Data Kelahiran<br>Data Kematian         | <b>Tempat Kelahiran</b> | Tempat Kelahiran<br>$\sim$                |                                                                                  |
| <b>Data Penduduk</b>                    | Tanggal Kelahiran       | 01/16/2023<br>$\sim$                      |                                                                                  |
| Data Nikah<br>Data Profil               | <b>Jam Kelahiran</b>    | Jam Kelahiran<br>÷                        |                                                                                  |
| Data formulir                           | Jenis Kelahiran         | $\checkmark$<br>×.                        | $\check{}$                                                                       |

**Gambar 5.23 Tampilan** *Input Form* **Tambah Kelahiran**

12. Tampilan Menu Kematian

Tampilan Menu Kematian merupakan hasil dari rencana atau kerangka dasar yang telah penulis desain sebelumnya pada tahap ini menu telah diberi bahasa perograman sehingga dapat berfungsi, dengan tujuan agar rencana desain awal sesuai dengan program yang telah dibuat.

a. Tampilan *Input Form* Menu Kematian

Tampilan *Input Form* menu Kematian digunakan untuk mengintegrasikan semua fungsi-fungsi yang dibutuhkan untuk melakukan pengolahan atau menampilkan data Kematian. Berikut merupakan Tampilan Kematian :

| <b>ADMIN</b>               |                |                  |                  |                      |                     |                         |                        |                       | 粵<br>Administrator                                                                |
|----------------------------|----------------|------------------|------------------|----------------------|---------------------|-------------------------|------------------------|-----------------------|-----------------------------------------------------------------------------------|
| # Home                     |                | Data Kematian    |                  |                      |                     |                         |                        |                       | Aplikasi Layanan Mandiri Masyarakat di Desa Sungai Ulak / Data Kematian<br>Logout |
| <b>Z</b> Scan RFID         |                |                  |                  |                      |                     |                         |                        |                       |                                                                                   |
| <b>Z</b> Master Data       |                | <b>CI</b> Tambah | C Refresh        |                      |                     |                         |                        |                       |                                                                                   |
| Data Admin                 |                | Berdasarkan:     | id_data_kematian | $\ddot{}$            |                     |                         |                        |                       |                                                                                   |
| Data Pendatang Baru        |                | Pencarian        |                  | Q Cari               |                     |                         |                        |                       |                                                                                   |
| Data Perpindahan           | No             | Tanggal          | Nik              | Hari meninggal dunia | Jam meninggal dunia | Tanggal meninggal dunia | Tempat meninggal dunia | Sebab meninggal dunia | Action                                                                            |
| Data Galery<br>Data Berita | $\mathbf{1}$   | T                | 1571012902000041 | Rabu                 | 07:00               | 16 Februari 2022        | Rumah Sakit            | Sakit                 | iDetail DEEdit XHapus V Cetak Surat                                               |
| Data Kartu Keluarga        |                | Februari<br>2022 |                  |                      |                     |                         |                        |                       |                                                                                   |
| Data Tidak Mampu           | $\overline{2}$ | 19               | 1571070810110041 | Sabtu                | 05:00               | OB Oktober 2011         | Rumah Sakit            | Sakit                 | iDetail D'Edit X Hapus V Cetak Surat                                              |
| Data Keterangan Usaha      |                | Februari<br>2022 |                  |                      |                     |                         |                        |                       |                                                                                   |
| Data Kelahiran             | $\mathcal{R}$  | 23               | 1571011507720061 | kamis                | 12:00               | 08 Desember 1998        | rantau makmur.         | sakit                 | iDetail D'Edit X Hapus v'Oetak Surat                                              |
| <b>Data Kematian</b>       |                | Aqustus<br>2022  |                  |                      |                     |                         |                        |                       |                                                                                   |
| Data Penduduk              | 4              | 29               | 1571011507720043 | minggu               | 07:00               | 29 Agustus 2022         | rantau makmur          | kecelakaan            | iDetail (Z'Edit X Hapus V Oetak Surat                                             |
| Data Nikah<br>Data Profil  |                | Agustus<br>2022  |                  |                      |                     |                         |                        |                       |                                                                                   |
| Data formulir              | 5              | 29<br>Oktober    | 1571070101810381 | senin                | 10.00               | 29 Oktober 2022         | RS                     | SAKIT                 | i Detail (Z'Edit X Hapus V Cetak Surat<br>$\mathbf{v}$                            |

**Gambar 5.24 Tampilan** *Input Form* **Menu Kematian**

#### b. Tampilan *Input Form* Tambah Kematian

Tampilan *Input Form* Tambah Kematian digunakan untuk menambah data-data yang dibutuhkan untuk melakukan pengolahan atau menampilkan data Kematian. Berikut merupakan Tampilan Kematian :

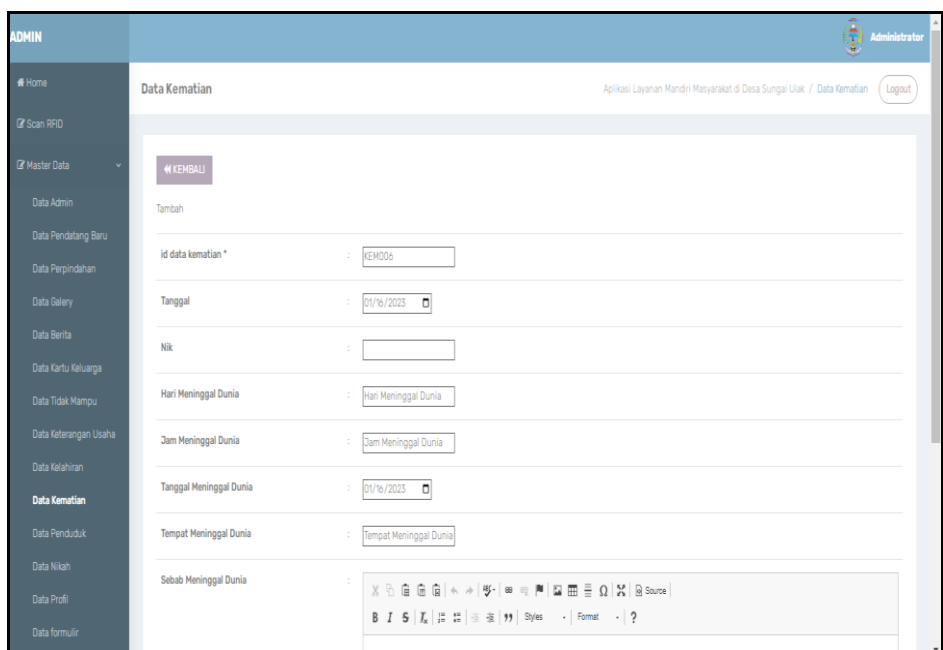

**Gambar 5.25 Tampilan** *Input Form* **Tambah Kematian**

13. Tampilan Menu Penduduk

Tampilan Menu Penduduk merupakan hasil dari rencana atau kerangka dasar yang telah penulis desain sebelumnya pada tahap ini menu telah diberi bahasa perograman sehingga dapat berfungsi, dengan tujuan agar rencana desain awal sesuai dengan program yang telah dibuat.

a. Tampilan *Input Form* Menu Penduduk

Tampilan *Input Form* menu Penduduk digunakan untuk mengintegrasikan semua fungsi-fungsi yang dibutuhkan untuk melakukan pengolahan atau menampilkan data Penduduk. Berikut merupakan Tampilan Penduduk

| ADMIN                 |                |                              |                             |                       |                    |                        |                                                                                            |                          |    |        |                                                                         |           |            |              |              | ۲              | Administrator |
|-----------------------|----------------|------------------------------|-----------------------------|-----------------------|--------------------|------------------------|--------------------------------------------------------------------------------------------|--------------------------|----|--------|-------------------------------------------------------------------------|-----------|------------|--------------|--------------|----------------|---------------|
| # Home                |                | <b>Data Penduduk</b>         |                             |                       |                    |                        |                                                                                            |                          |    |        | Aplikasi Layanan Mandiri Masyarakat di Desa Sungai Ulak / Data Penduduk |           |            |              |              |                | Logout        |
| <b>B</b> Scan RFID    |                |                              |                             |                       |                    |                        |                                                                                            |                          |    |        |                                                                         |           |            |              |              |                |               |
| <b>Z</b> Master Data  |                | C Refresh<br><b>Q</b> Tambah |                             |                       |                    |                        |                                                                                            |                          |    |        |                                                                         |           |            |              |              |                |               |
| Data Admin            |                | Berdasarkan: id_penduduk     |                             | $\check{\phantom{a}}$ |                    |                        |                                                                                            |                          |    |        |                                                                         |           |            |              |              |                |               |
| Data Pendatang Baru   | Pencarian      |                              | Q Car                       |                       |                    |                        |                                                                                            |                          |    |        |                                                                         |           |            |              |              |                |               |
| Data Perpindahan      | <b>No</b>      | Nik                          | Nama lengkap   Tempat lahir |                       | Tanggal lahir Umur |                        | Jenis kelamin Alamat Rt Rw Desa/Lurah Kecamatan Kabupaten Provinsi Agama Status Golongan d |                          |    |        |                                                                         |           |            |              |              |                |               |
| Data Galery           |                |                              |                             |                       |                    |                        |                                                                                            |                          |    |        |                                                                         |           |            |              |              |                |               |
| Data Berita           | n.             | 1571011507720061             | Ngatimin                    | <b>Jambi</b>          | 15 Juli 1972       | 50<br>Tahun.6<br>Bulan | Iaki-laki                                                                                  | 31<br>Kooral             | 21 | $\sim$ | Kenali Asam<br>Atac                                                     | Kota Baru | Kota Jambi | <b>Jambi</b> | islam        | kawin          | $\Omega$      |
| Data Kartu Keluarga   |                |                              |                             |                       |                    |                        |                                                                                            | Umar                     |    |        |                                                                         |           |            |              |              |                |               |
| Data Tidak Mampu      | $\overline{2}$ | 1571016102680061             | Adritamaryani               | Batu Raia             | 21 Februari        | 54                     | perempuan                                                                                  | $\mathbb{R}^n$           | 21 | $\sim$ | Kenali Asam                                                             | Kota Baru | Kota Jambi | <b>Jambi</b> | islam        | kawin          | A             |
| Data Keterangan Usaha |                |                              |                             |                       | 1968               | Tahun 10<br>Bulan      |                                                                                            | Kooral<br>Umar           |    |        | Atas                                                                    |           |            |              |              |                |               |
| Data Kelahiran        |                |                              |                             |                       |                    |                        |                                                                                            |                          |    |        |                                                                         |           |            |              |              |                |               |
| Data Kematian         | $\mathcal{R}$  | 1571012902000041             | Ammar Panii                 | <b>Bambi</b>          | 29 Februari        | 22                     | <b>Jaki-Jaki</b>                                                                           | $\mathbb{R}$             |    | $21 -$ | Kenali Asam                                                             | Kota Baru | Kota Jambi | Jambi        | islam        | belum          | $\Omega$      |
| <b>Data Penduduk</b>  |                |                              | Pratama                     |                       | 2000               | Tahun.10<br>Bulan      |                                                                                            | Kooral<br>Umar           |    |        | Atas                                                                    |           |            |              |              | kawin          |               |
| Data Nikah            |                |                              |                             |                       |                    |                        |                                                                                            |                          |    |        |                                                                         |           |            |              |              |                |               |
| Data Profil           | $\Delta$       | 1571016403070121             | Bunga Zabila                | <b>Jambi</b>          | 24 Maret<br>2007   | 15<br>Tahun.9          | perempuan                                                                                  | $\overline{a}$<br>Kooral | 21 | $\sim$ | Kenali Asam<br>Atas                                                     | Kota Baru | Kota Jambi | Jambi        | <b>islam</b> | belum<br>kawin | A÷.           |
| Data formulir         |                |                              |                             |                       |                    | Bulan                  |                                                                                            | Umar                     |    |        |                                                                         |           |            |              |              |                |               |

**Gambar 5.26 Tampilan** *Input Form* **Menu Penduduk**

b. Tampilan *Input Form* Tambah Penduduk

Tampilan *Input Form* Tambah Penduduk digunakan untuk menambah data-data yang dibutuhkan untuk melakukan pengolahan atau menampilkan data Penduduk. Berikut merupakan Tampilan Penduduk:

| <b>ADMIN</b>                            |                      | <b>Administrator</b>                                                                                                    |
|-----------------------------------------|----------------------|----------------------------------------------------------------------------------------------------|
| # Home                                  | <b>Data Penduduk</b> | Aplikasi Layanan Mandiri Masyarakat di Desa Sungai Ulak / Data Penduduk (<br>Logout                                                                                                    |
| C Scan RFID                             |                      |                                                                                                    |
| <b>B</b> Master Data                    | <b>KKEMBALI</b>      |                                                                                                    |
| Data Admin                              | Tambah               |                                                                                                    |
| Data Pendatang Baru<br>Data Perpindahan | RFID <sup>+</sup>    | $\mathcal{L}_{\mathcal{L}}$                                                                                                    |
| Data Galery                             | Nik                  | Nik<br>$\mathcal{L}^{\mathcal{L}}$                                                                                                    |
| Data Berita<br>Data Kartu Keluarga      | Nama Lengkap         | $\mathcal{L}_{\mathcal{A}}$<br>Nama Lengkap                                                                                                    |
| Data Tidak Mampu                        | <b>Tempat Lahir</b>  | Tempat Lahir<br>$\mathbb{Z}^{\times}$                                                                                                    |
| Data Keterangan Usaha                   | <b>Tanggal Lahir</b> | mm/dd/yyyy d<br>÷.                                                                                                    |
| Data Kelahiran<br>Data Kematian         | <b>Jenis Kelamin</b> | $\sim$<br>÷.                                                                                                    |
| <b>Data Penduduk</b>                    | Alamat               | $\mathbb{X} \oplus \mathsf{B} \oplus \mathsf{B} \mid \mathsf{A} \rightarrow  \Psi^*  \cong \oplus  \mathsf{M}  \boxtimes \mathsf{H} \equiv \mathsf{D} \mid \mathsf{X} \mid \mathsf{B} \text{ some} \mid$ |
| Data Nikah                              |                      | B I 5   I <sub>x</sub>   IE   主 表   99   Styles -   Format -   ?                                                                                                    |
| Data Profil                             |                      |                                                                                                    |
| Data formulir                           |                      | $\sim$                                                                                                    |

**Gambar 5.27 Tampilan** *Input Form* **Tambah Penduduk**

14. Tampilan Menu Nikah

Tampilan Menu Nikah merupakan hasil dari rencana atau kerangka dasar yang telah penulis desain sebelumnya pada tahap ini menu telah diberi bahasa perograman sehingga dapat berfungsi, dengan tujuan agar rencana desain awal sesuai dengan program yang telah dibuat.

a. Tampilan *Input Form* Menu Nikah

Tampilan *Input Form* menu Nikah digunakan untuk mengintegrasikan semua fungsi-fungsi yang dibutuhkan untuk melakukan pengolahan atau menampilkan data Nikah. Berikut merupakan Tampilan Nikah :

| ADMIN                              |                                        |                |                            |                         |                  |                                 |       |              |                       |             | ¢<br>Administrator                                                                        |
|------------------------------------|----------------------------------------|----------------|----------------------------|-------------------------|------------------|---------------------------------|-------|--------------|-----------------------|-------------|-------------------------------------------------------------------------------------------|
| # Home                             | Data Keterangan Nikah                  |                |                            |                         |                  |                                 |       |              |                       |             | Aplikasi Layanan Mandiri Masyarakat di Desa Sungai Ulak / Data Keterangan Nikah<br>Logout |
| <b>Z'</b> Scan RFID                |                                        |                |                            |                         |                  |                                 |       |              |                       |             |                                                                                           |
| <b>R</b> Master Data               | C Refresh Data<br><b>D</b> Tambah Data |                |                            |                         |                  |                                 |       |              |                       |             |                                                                                           |
| Data Admin                         | Berdasarkan: id_numpang_nikah          |                | ٠                          |                         |                  |                                 |       |              |                       |             |                                                                                           |
| Data Pendatang Baru                | Pencarian                              |                | Q Cari                     |                         |                  |                                 |       |              |                       |             |                                                                                           |
| Data Perpindahan                   | Action                                 | No             | Nama                       | <b>Jenis</b><br>Kelamin | Tempat<br>Lahir  | <b>Tanggal Lahir</b>            |       | Agama Status | Pekerjaan             | <b>Umur</b> | Alamat                                                                                    |
| Data Galery                        |                                        |                |                            |                         |                  |                                 |       |              |                       |             |                                                                                           |
| Data Berita<br>Data Kartu Keluarga | iDetail <b>ZEdit XHapus</b>            | $\mathbf{1}$   | Ika Handavani              | Perempuan               | Kuala<br>Tungkal | 13.3uli 1993                    | Islam | Perawan      | Belum Bekeria         | 29          | 3L Jendral Sudirman Rt 10                                                                 |
| Data Tidak Mampu                   | iDetail <b>ZEdit XHapus</b>            | $\overline{2}$ | Kurnia Kartika<br>Svahroni | Perempuan               | Kuala<br>Tungkal | 05 Desember 1991                | Islam | Perawan      | Pelaiar/<br>Mahasiswa | 31          | JI. Btn Martapura Rt.09                                                                   |
| Data Keterangan Usaha              |                                        |                |                            |                         |                  |                                 |       |              |                       |             |                                                                                           |
| Data Kelahiran                     | iDetail <b>BEdit</b> *Hapus            | 3              | Edward                     | Laki-Laki               | Kuala<br>Tungkal | 27 Oktober 1992                 | Islam | Duda         | Wiraswasta            | 30          | Jl. Barito 1 Ujung Rt 12                                                                  |
| Data Kematian                      | iDetail <b>ZEdit XHapus</b>            | $\overline{4}$ | Oldy Juriansyah            | Laki-Laki               | Kuala            | 26 Oktober 1993                 | Islam | Jejaka       | Wiraswasta            | 29          | 3I. Jendral Sudirman Rt 09                                                                |
| Data Penduduk                      |                                        |                | Putra                      |                         | Tungkal          |                                 |       |              |                       |             |                                                                                           |
| Data Nikah<br>Data Profil          | iDetai <i>G</i> Edit XHapus            | 5              | Nurhasanah                 | Perempuan               | Kuala<br>Tungkal | 28 Januari 2000                 | Islam | Perawan      | Belum Bekeria         | 22          | Jl. Parit Satu Darat Rt 11                                                                |
| Data formulir                      | iDetail <b>ZEdit X Hapus</b>           | 6              | Nike Arsela                | Perempuan               |                  | Tanah Merah   03 September 1997 | Islam | Perawan      | Belum Bekeria         | 25          | Jl. Jendral Ahmad Yani Gang Bersama<br><b>CONTRACTOR</b>                                  |

**Gambar 5.28 Tampilan** *Input Form* **Menu Nikah**

b. Tampilan *Input Form* Tambah Nikah

Tampilan *Input Form* Tambah Nikah digunakan untuk menambah data-data yang dibutuhkan untuk melakukan pengolahan atau menampilkan data Nikah. Berikut merupakan Tampilan Nikah :

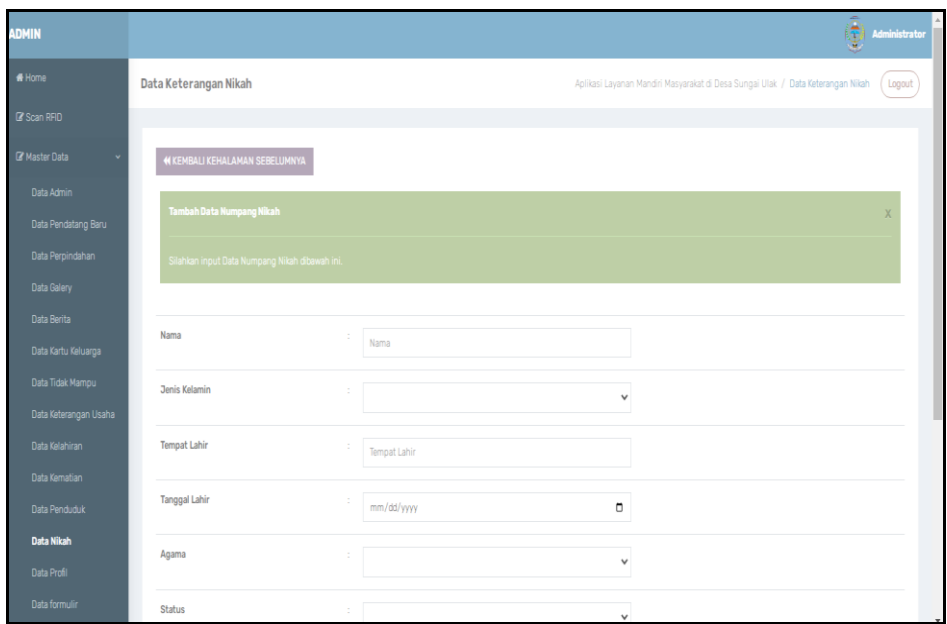

**Gambar 5.29 Tampilan** *Input Form* **Tambah Nikah**

### 15. Tampilan Menu Profil

Tampilan Menu Profil merupakan hasil dari rencana atau kerangka dasar yang telah penulis desain sebelumnya pada tahap ini menu telah diberi bahasa perograman sehingga dapat berfungsi, dengan tujuan agar rencana desain awal sesuai dengan program yang telah dibuat.

c. Tampilan *Input Form* Menu Profil

Tampilan *Input Form* menu Profil digunakan untuk mengintegrasikan semua fungsi-fungsi yang dibutuhkan untuk melakukan pengolahan atau menampilkan data Profil. Berikut merupakan Tampilan Profil :

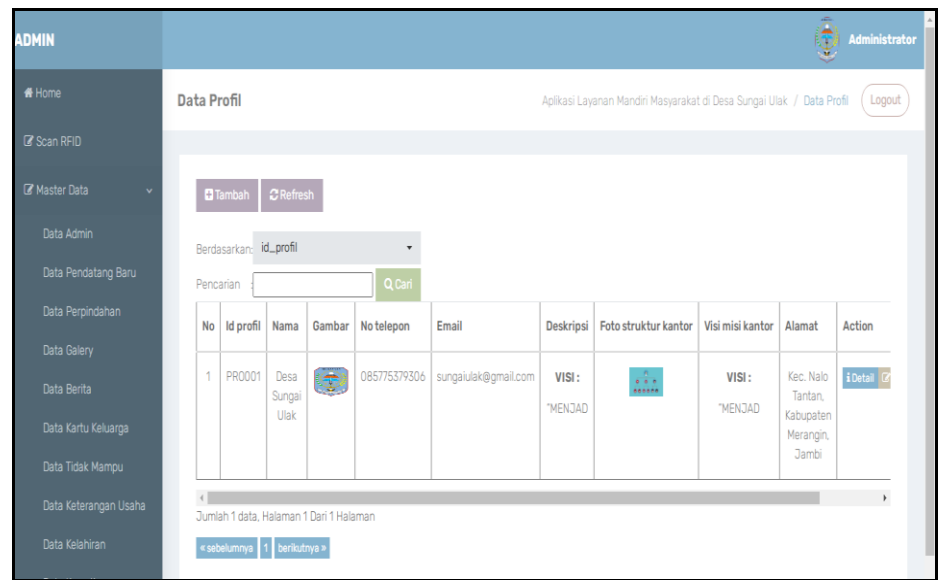

**Gambar 5.30 Tampilan** *Input Form* **Menu Profil**

d. Tampilan *Input Form* Tambah Profil

Tampilan *Input Form* Tambah Profil digunakan untuk menambah datadata yang dibutuhkan untuk melakukan pengolahan atau menampilkan data Profil. Berikut merupakan Tampilan Profil :

| ADMIN                                   |                 | 潭<br>Administrator                                                                                                    |
|-----------------------------------------|-----------------|----------------------------------------------------------------------------------------------------|
| # Home                                  | Data Profil     | Aplikasi Layanan Mandiri Masyarakat di Desa Sungai Ulak / Data Profil (Logout                                                                                                    |
| C Scan RFID                             |                 |                                                                                                    |
| <b>IZ'</b> Master Data                  | <b>KKEMBALI</b> |                                                                                                    |
| Data Admin                              | Tambah          |                                                                                                    |
| Data Pendatang Baru                     | id profil *     | <b>PR0002</b><br>÷                                                                                                    |
| Data Perpindahan                        |                 |                                                                                                    |
| <b>Data Galery</b>                      | Nama            | $\sim$<br>Nama                                                                                                    |
| Data Berita                             | Gambar          | Choose File No file chosen                                                                                                    |
| Data Kartu Keluarga<br>Data Tidak Mampu | No Telepon      | No Telepon<br>÷                                                                                                    |
| Data Keterangan Usaha                   | Email           | $\sim$<br>Email                                                                                                    |
| Data Kelahiran                          | Deskripsi       |                                                                                                    |
| Data Kematian                           |                 | $\mathbb{X} \, \oplus \, \widehat{\boxplus} \, \widehat{\boxplus} \, \widehat{\boxplus} \, \ket{\diamond} \, \Rightarrow \, \ket{\Psi^*} \, \text{in} \, \Leftrightarrow \, \text{M} \, \boxdot \, \boxplus \, \widehat{\boxplus} \, \, \widehat{\boxplus} \, \, \widehat{\boxplus} \, \, \Omega \, \ket{\mathbf{X}} \, \boxdot \, \boxdot \, \text{some}}$                                                                                      |
| Data Penduduk                           |                 | $\mathsf{B} \quad \mathsf{I} \quad \mathsf{S} \quad \big  \begin{array}{c c c c c c c c} \hline \mathsf{E} & \hline \mathsf{E} & \h$ |
| Data Nikah                              |                 |                                                                                                    |
| <b>Data Profil</b>                      |                 |                                                                                                    |
| Data formulir                           |                 |                                                                                                    |

**Gambar 5.31 Tampilan** *Input Form* **Tambah Profil**

16. Tampilan Menu Formulir

Tampilan Menu Formulir merupakan hasil dari rencana atau kerangka dasar yang telah penulis desain sebelumnya pada tahap ini menu telah diberi bahasa perograman sehingga dapat berfungsi, dengan tujuan agar rencana desain awal sesuai dengan program yang telah dibuat.

a. Tampilan *Input Form* Menu Formulir

Tampilan *Input Form* menu Formulir digunakan untuk mengintegrasikan semua fungsi-fungsi yang dibutuhkan untuk melakukan pengolahan atau menampilkan data Formulir. Berikut merupakan Tampilan Formulir :

| <b>ADMIN</b>                              |                      |                                                                           |                              |                                                                         | Ģ<br>Administrator            |
|-------------------------------------------|----------------------|---------------------------------------------------------------------------|------------------------------|-------------------------------------------------------------------------|-------------------------------|
| # Home                                    | <b>Data Formulir</b> |                                                                           |                              | Aplikasi Layanan Mandiri Masyarakat di Desa Sungai Ulak / Data Formulir | Logout                        |
| <b>Co</b> Scan RFID                       |                      |                                                                           |                              |                                                                         |                               |
| <b>IZ</b> Master Data                     |                      | $\mathcal C$ Refresh<br><b>El</b> Tambah                                  |                              |                                                                         |                               |
| Data Admin                                |                      | Berdasarkan: id_formulir<br>$\ddot{}$                                     |                              |                                                                         |                               |
| Data Pendatang Baru                       | Pencarian            | Q Cari                                                                    |                              |                                                                         |                               |
| Data Perpindahan                          | <b>No</b>            | <b>Id formulir</b>                                                        | Nama surat formulir          | <b>Upload file</b>                                                      | Action                        |
| Data Galery<br>Data Berita                | $\blacksquare$       | F0R20220211185557590                                                      | Surat Keterangan Domisili    | <b>Page</b>                                                             | iDetail <b>@Edit XHapus</b>   |
| Data Kartu Keluarga                       | $\overline{2}$       | FOR20220211194119900                                                      | Surat Keterangan Kelahiran   | <b>Page</b>                                                             | iDetail <i>C</i> Edit X Hapus |
| Data Tidak Mampu<br>Data Keterangan Usaha | $\overline{3}$       | FOR20220211194157419                                                      | Surat Keterangan Tidak Mampu | h.                                                                      | iDotal IZEdit XHapus          |
| Data Kelahiran                            | $\overline{4}$       | F0R20220211194243957                                                      | Surat Keterangan Perpindahan | <b>Res</b>                                                              | iDetail (Z'Edit XHapus        |
| Data Kematian                             |                      |                                                                           |                              |                                                                         |                               |
| Data Penduduk                             | 5                    | FOR20220211194400622                                                      | Surat Keterangan Usaha       | <b>Res</b>                                                              | iDetail (ZEdit XHapus         |
| Data Nikah                                | 6                    | F0R20220211200900917                                                      | Surat Keterangan Kematian    | <b>County</b>                                                           | iDetail (ZEdit XHapus         |
| Data Profil<br>Data formulir              |                      | Jumlah 6 data, Halaman 1 Dari 1 Halaman<br>« sebelumnya   1   berikutma » |                              |                                                                         |                               |

**Gambar 5.32 Tampilan** *Input Form* **Menu Formulir**

### b. Tampilan *Input Form* Tambah Formulir

Tampilan *Input Form* Tambah Formulir digunakan untuk menambah data-data yang dibutuhkan untuk melakukan pengolahan atau menampilkan data Formulir. Berikut merupakan Tampilan Formulir :

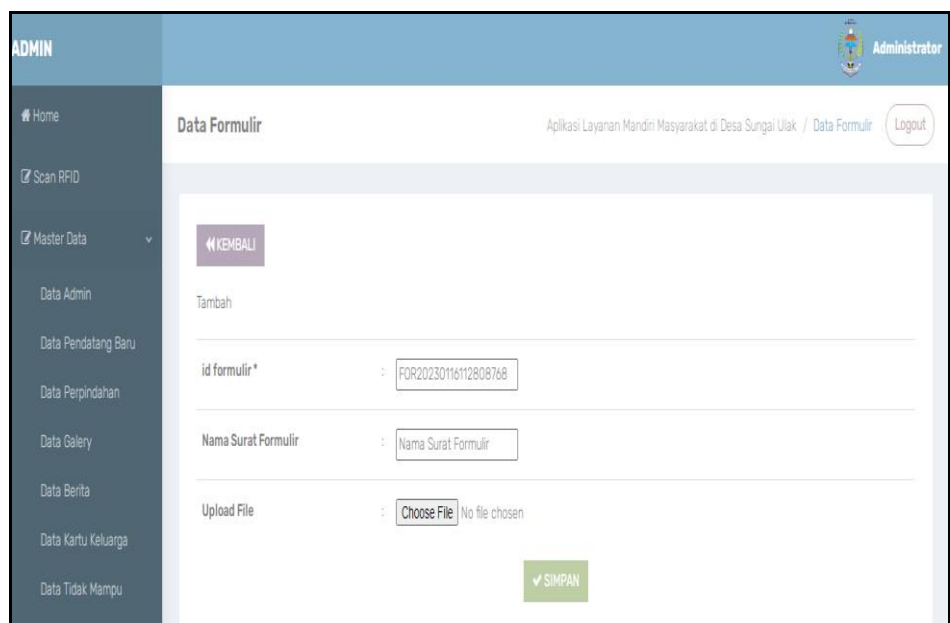

**Gambar 5.33 Tampilan** *Input Form* **Tambah Formulir**

#### 17. Tampilan Menu Format Surat

Tampilan Menu Format Surat merupakan hasil dari rencana atau kerangka dasar yang telah penulis desain sebelumnya pada tahap ini menu telah diberi bahasa perograman sehingga dapat berfungsi, dengan tujuan agar rencana desain awal sesuai dengan program yang telah dibuat.

a. Tampilan *Input Form* Menu Format Surat

Tampilan *Input Form* menu Format Surat digunakan untuk mengintegrasikan semua fungsi-fungsi yang dibutuhkan untuk melakukan pengolahan atau menampilkan data Format Surat. Berikut merupakan Tampilan Format Surat :

| <b>ADMIN</b>          |                |                                         |                              |  |                                                                             | 夓<br>Administrator             |
|-----------------------|----------------|-----------------------------------------|------------------------------|--|-----------------------------------------------------------------------------|--------------------------------|
| # Home                |                | Data Format Surat                       |                              |  | Aplikasi Layanan Mandiri Masyarakat di Desa Sungai Ulak / Data Format Surat | Logout                         |
| C' Scan RFID          |                |                                         |                              |  |                                                                             |                                |
| <b>B</b> Master Data  |                | Tambah Data C Refresh Data              |                              |  |                                                                             |                                |
| Data Admin            |                | Berdasarkan: id_format_surat            | ٠                            |  |                                                                             |                                |
| Data Pendatang Baru   | Pencarian      |                                         | Q Cari                       |  |                                                                             |                                |
| Data Perpindahan      | <b>No</b>      | Nama Surat                              |                              |  | File                                                                        | Action                         |
| Data Galery           |                |                                         |                              |  |                                                                             |                                |
| Data Berita           | $\mathcal{L}$  |                                         | SURAT KETERANGAN PINDAH      |  | m                                                                           | iDetail D'Edit XHapus          |
| Data Kartu Keluarga   | $\overline{2}$ |                                         | SURAT KETERANGAN KEMATIAN    |  | m                                                                           | iDetail <i>CEGR</i> XHapus     |
| Data Tidak Mampu      |                |                                         |                              |  |                                                                             |                                |
| Data Keterangan Usaha | $\overline{5}$ |                                         | SURAT KETERANGAN USAHA       |  | m                                                                           | iDetail <i>IZ</i> Edit X Hapus |
| Data Kelahiran        | $\Delta$       |                                         | SURAT KETERANGAN KELAHIRAN   |  | m                                                                           | iDotal (Z'Edit XHapus          |
| Data Kematian         |                |                                         |                              |  |                                                                             |                                |
| Data Penduduk         | 5              |                                         | SURAT KETERANGAN TIDAK MAMPU |  | m                                                                           | iDetail (ZEdit XHapus          |
| Data Nikah            |                | Jumlah 5 data, Halaman 1 Dari 1 Halaman |                              |  |                                                                             |                                |
| Data Profil           |                | « sebelumnya   1   berikutnya »         |                              |  |                                                                             |                                |

**Gambar 5.34 Tampilan** *Input Form* **Menu Format Surat**

b. Tampilan *Input Form* Tambah Format Surat

Tampilan *Input Form* Tambah Format Surat digunakan untuk menambah data-data yang dibutuhkan untuk melakukan pengolahan atau menampilkan data Format Surat. Berikut merupakan Tampilan Format Surat :

| <b>ADMIN</b>                  | $\hat{\mathbf{\Theta}}$<br>Administrator                                                                          |
|-------------------------------|----------------------------------------------------------------------------------------------------|
| # Home                        | <b>Data Format Surat</b><br>Aplikasi Layanan Mandiri Masyarakat di Desa Sungai Ulak / Data Format Surat<br>Logout |
| <b>B</b> Scan RFID            |                                                                                                    |
| <b>&amp;</b> Master Data<br>v | <b>44 KEMBALI KEHALAMAN SEBELUMNYA</b>                                                                            |
| Data Admin                    | <b>Tambah Data Format Surat</b><br>$\times$                                                                       |
| Data Pendatang Baru           |                                                                                                    |
| Data Perpindahan              | Silahkan input Data Format Surat dibawah ini.                                                                     |
| Data Galery                   |                                                                                                    |
| Data Berita                   | Nama Surat<br>÷.<br>Nama Surat                                                                                    |
| Data Kartu Keluarga           |                                                                                                    |
| Data Tidak Mampu              | File<br>Choose File No file chosen                                                                                |
| Data Keterangan Usaha         |                                                                                                    |
| Data Kelahiran                | ✔ PROSES SIMPAN DATA                                                                                              |

**Gambar 5.35 Tampilan** *Input Form* **Tambah Format Surat**

18. Tampilan Menu Scan RFID

Tampilan Menu Scan RFID merupakan hasil dari rencana atau kerangka dasar yang telah penulis desain sebelumnya pada tahap ini menu telah diberi bahasa perograman sehingga dapat berfungsi, dengan tujuan agar rencana desain awal sesuai dengan program yang telah dibuat. Berikut merupakan Tampilan Scan RFID :

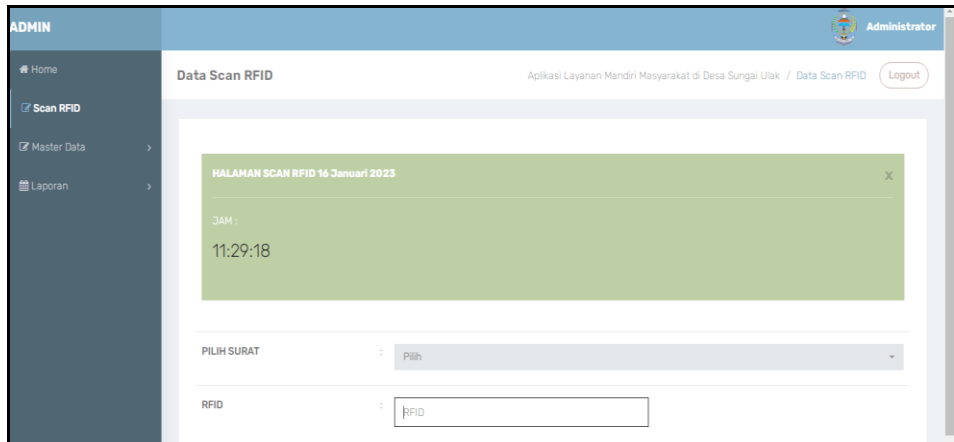

**Gambar 5.36 Tampilan** *Input Form* **Menu Scan RFID**

5.1.2.2 Implementasi Tampilan *Input* Khusus Penduduk

Tampilan *Input* khusus Penduduk merupakan tampilan yang dihasilkan sesuai dengan rancangan Penduduk sebelumnya.

1. Tampilan *Input Form* Menu Utama

Tampilan *Input Form* Menu utama digunakan untuk menampilkan data Penduduk. Berikut merupakan Tampilan Menu utama :

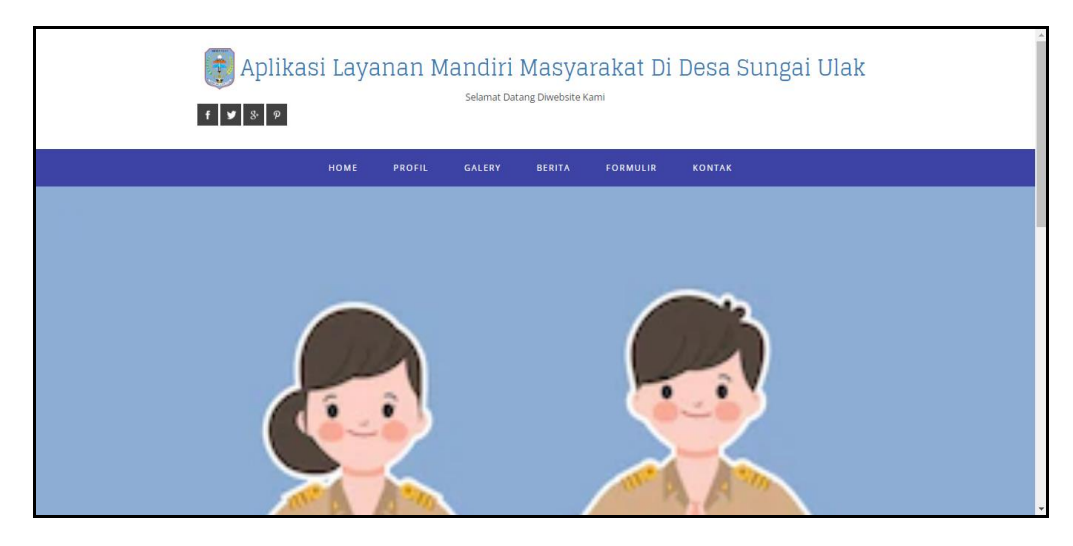

**Gambar 5.37 Tampilan** *Input Form* **Menu utama**

2. Tampilan *Input Form* Profil

Tampilan *Input Form* Profil digunakan untuk menampilkan data Profil.

Berikut merupakan Tampilan Profil:

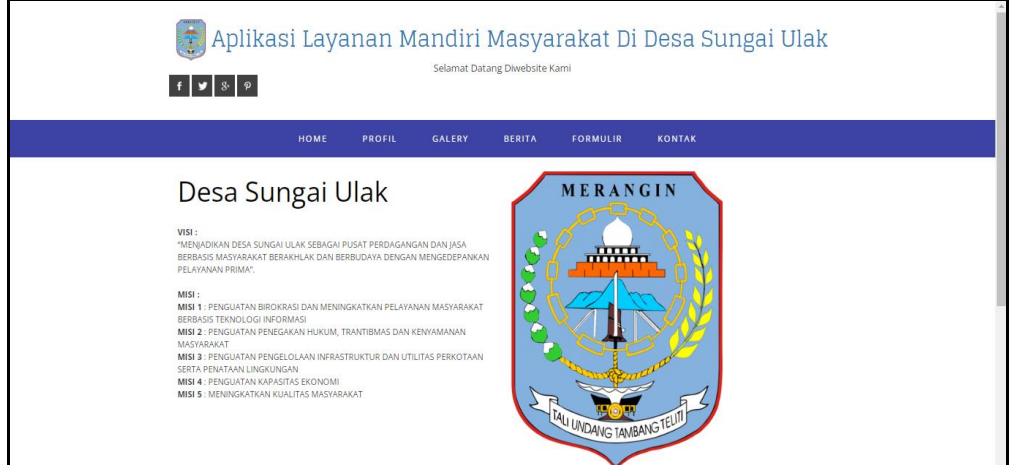

**Gambar 5.38 Tampilan** *Input Form* **Profil**

3. Tampilan *Input Form* Galery

Tampilan *Input Form* Galery digunakan untuk menampilkan data Galery.

Berikut merupakan Tampilan Galery:

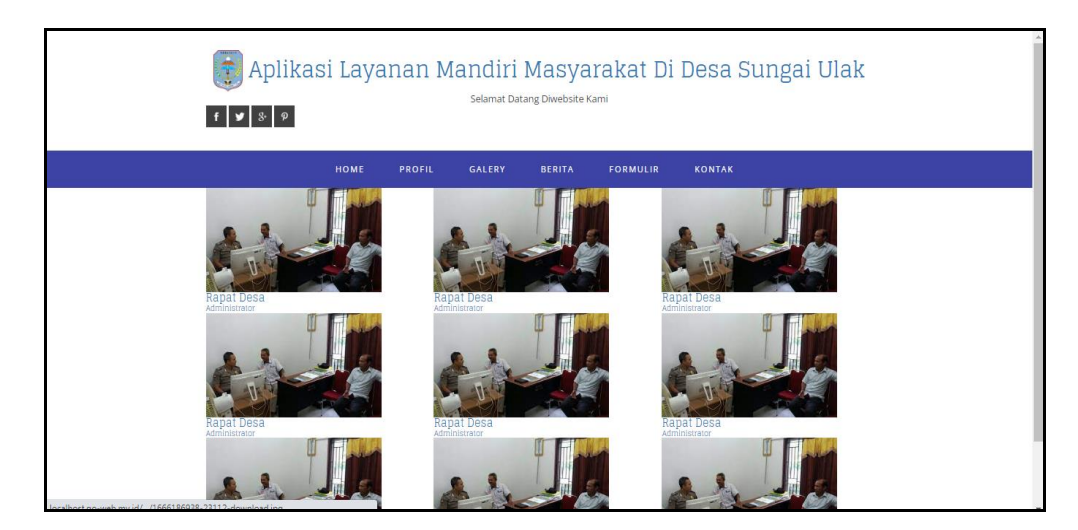

**Gambar 5.39 Tampilan** *Input Form* **Galery**

4. Tampilan *Input Form* Berita

Tampilan *Input Form* Berita digunakan untuk menampilkan data Berita.

Berikut merupakan Tampilan Berita:

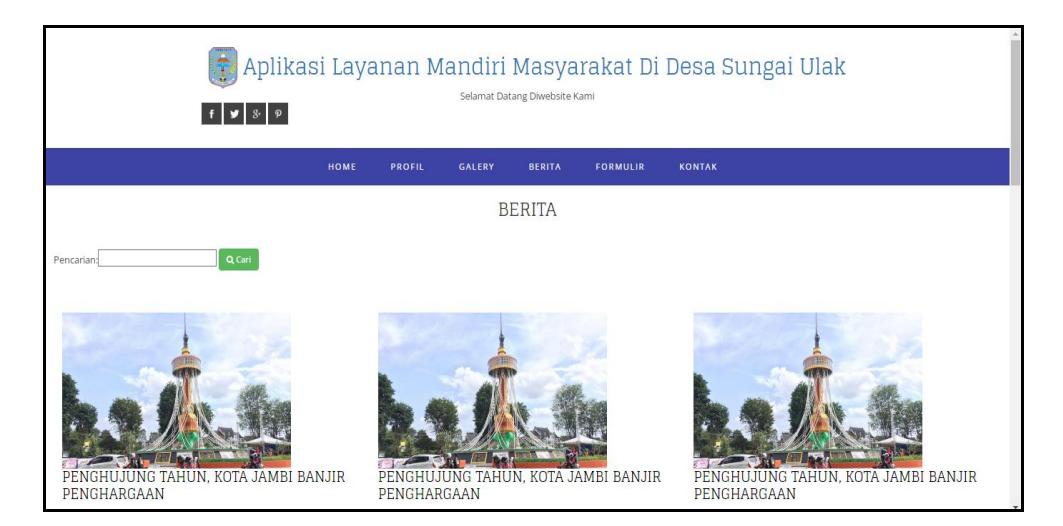

**Gambar 5.40 Tampilan** *Input Form* **Berita**

5. Tampilan *Input Form* Formulir

Tampilan *Input Form* Formulir digunakan untuk menampilkan data Download Formulir. Berikut merupakan Tampilan Download Formulir:

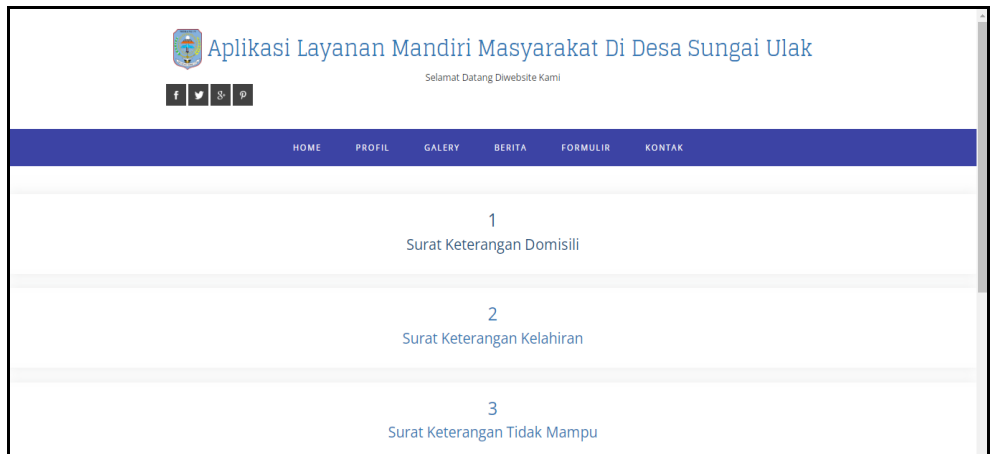

**Gambar 5.41 Tampilan** *Input Form* **Formulir**

6. Tampilan *Input Form* Kontak

Tampilan *Input Form* Kontak digunakan untuk menampilkan data Kontak.

Berikut merupakan Tampilan Kontak:

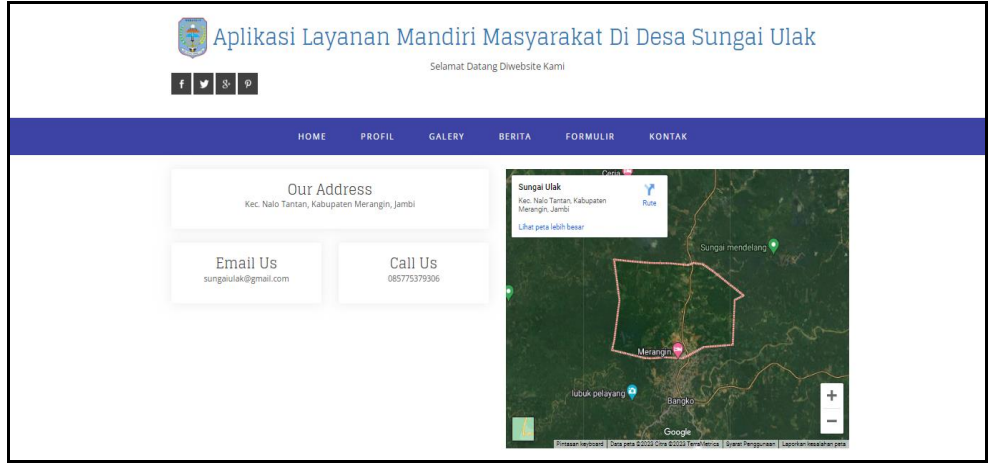

**Gambar 5.42 Tampilan** *Input Form* **Kontak**

### **5.2 PENGUJIAN SYSTEM PERANGKAT LUNAK**

Pengujian sistem dilakukan menggunakan metode *Black Box* untuk memastikan bahwa *sofwere* yang telah dibuat telah sesuai desainnya dan semua fungsi dapat dipergunakan dengan baik tanpa ada kesalahan.

# 1. Pengujian Halaman Menu *Login*

Pengujian *Login* digunakan untuk memastikan bahwa Halaman Menu *Login* telah dapat digunakan dengan baik dan sesuai dengan fungsinya.

| <b>Modul</b> yang     | Prosedur                                                                                                    |                                                                                               |                                                                                            | <b>Hasil</b> yang                                                                                            |                     |
|-----------------------|----------------------------------------------------------------------------------------------------|-----------------------------------------------------------------------------------------------|--------------------------------------------------------------------------------------------|----------------------------------------------------------------------------------------------------|---------------------|
| diuji                 | Pengujian                                                                                                    | <b>Masukan</b>                                                                                | Keluaran                                                                                   | didapat                                                                                                    | Kesimpulan          |
| Halaman<br>Menu Login | Buka aplikasi<br>$\Box$<br>Tampilkan<br>$\frac{1}{2}$<br>Halaman<br>Menu Login<br><b>Input</b><br>$\overline{a}$<br>username dan<br>password<br>benar<br>Klik tombol<br>Login                                 | <i><b>Username</b></i><br>dan<br>Password<br>Klik<br>tombol<br>Login                          | User masuk<br>ke dalam<br>sistem dan<br>dapat<br>mengakses<br>sistem                       | User masuk<br>ke dalam<br>sistem dan<br>dapat<br>mengakses<br>sistem                                         | Baik                |
|                       | Buka aplikasi<br>Tampilkan<br>Halaman<br>Menu Login<br>Tanpa meng<br>Input<br><i>username</i> dan<br>password<br>Klik tombol<br>Login                                                                         | <i><u><b>Username</b></u></i><br>dan<br>Password<br>kosong<br>Klik<br>tombol<br>Login         | Tampil<br>pesan<br>peringatan<br>"Username<br>atau<br>Password<br>salah"                   | User tidak<br>masuk ke<br>menu utama<br>dan<br>Tetap pada<br>Halaman<br>Menu Login                           | Baik                |
|                       | Buka aplikasi<br>$\overline{a}$<br>Input<br>$\overline{a}$<br><i>username</i> dan<br>password<br>salah<br>Klik tombol<br>Login<br>Buka aplikasi<br>$\overline{\phantom{a}}$<br><b>Input</b><br>$\blacksquare$ | <b>Username</b><br>dan<br>Password<br>Klik<br>÷,<br>tombol<br>Login<br><b>Username</b><br>dan | Tampil<br>pesan<br>peringatan<br>"Username<br>dan<br>Password<br>salah"<br>Tampil<br>pesan | User tidak<br>masuk ke<br>menu utama<br>dan<br>Tetap pada<br>Halaman<br>Menu Login<br>User tidak<br>masuk ke | <b>Baik</b><br>Baik |
|                       | <i><u><b>Username</b></u></i><br>benar dan<br>Password<br>salah atau<br>kosong<br>Klik tombol<br>Login                                                                                                    | Password<br>Klik<br>tombol<br>Login                                                           | peringatan<br>"Password<br>salah"                                                          | menu utama<br>dan<br>Tetap pada<br>Halaman<br>Menu Login                                                     |                     |

**Tabel 5.1 Pengujian Halaman Menu** *Login*

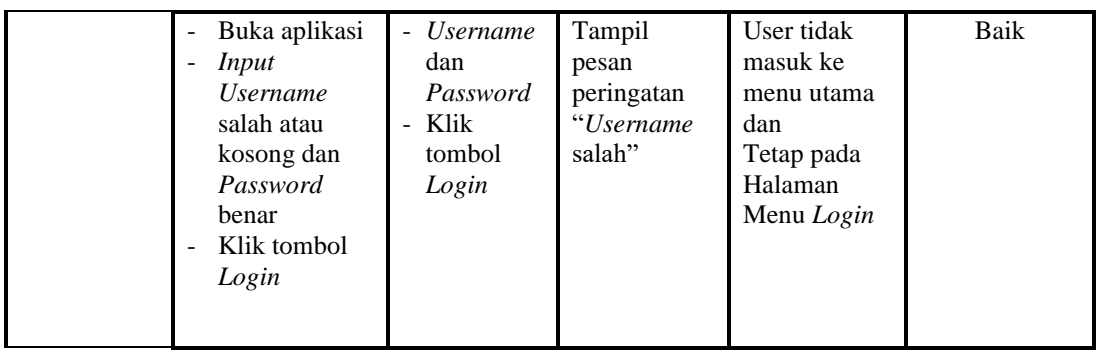

### 2. Pengujian Halaman Menu Utama

Pengujian menu utama digunakan untuk memastikan bahwa Halaman Menu utama telah dapat digunakan dengan baik dan sesuai dengan fungsinya.

| Modul<br>Yang<br>Diuji          | <b>Prosedur</b><br>Pengujian                                                                                         | <b>Masukan</b>         | <b>Keluaran</b>                 | <b>Hasil Yang</b><br><b>Didapat</b>                                                                                                    | Kesimpulan  |
|---------------------------------|----------------------------------------------------------------------------------------------------|------------------------|---------------------------------|----------------------------------------------------------------------------------------------------|-------------|
| Halaman<br>Menu<br><b>Utama</b> | Berhasil<br>$\overline{\phantom{a}}$<br>Login<br>Tampilkan<br>$\overline{a}$<br>menu utama                           | Login                  | Tampil<br>Halaman<br>Menu utama | Tampil<br>Halaman<br>Menu utama<br>beserta menu<br>Admin,<br>Pendatang<br>baru,<br>Perpindahan,<br>Galery,<br>Berita,<br>Kartu<br>keluarga,<br>Keterangan<br>usaha,<br>Kelahiran,<br>Kematian,<br>Penduduk,<br>Nikah,<br>Profil,<br>Formulir,<br>Format Surat, | Baik        |
|                                 | Klik menu<br>$\overline{\phantom{a}}$<br>Admin<br>Tampilkan<br>$\qquad \qquad \blacksquare$<br>halaman<br>menu Admin | Klik menu<br>Admin     | Tampil<br>Halaman<br>Menu Admin | Tampil<br>Halaman<br>Menu Admin                                                                                                    | Baik        |
|                                 | Klik menu<br>$\overline{a}$<br>Pendatang                                                                             | Klik menu<br>Pendatang | Tampil<br>Halaman               | Tampil<br>Halaman                                                                                                    | <b>Baik</b> |

**Tabel 5.2 Pengujian Halaman Menu Utama**

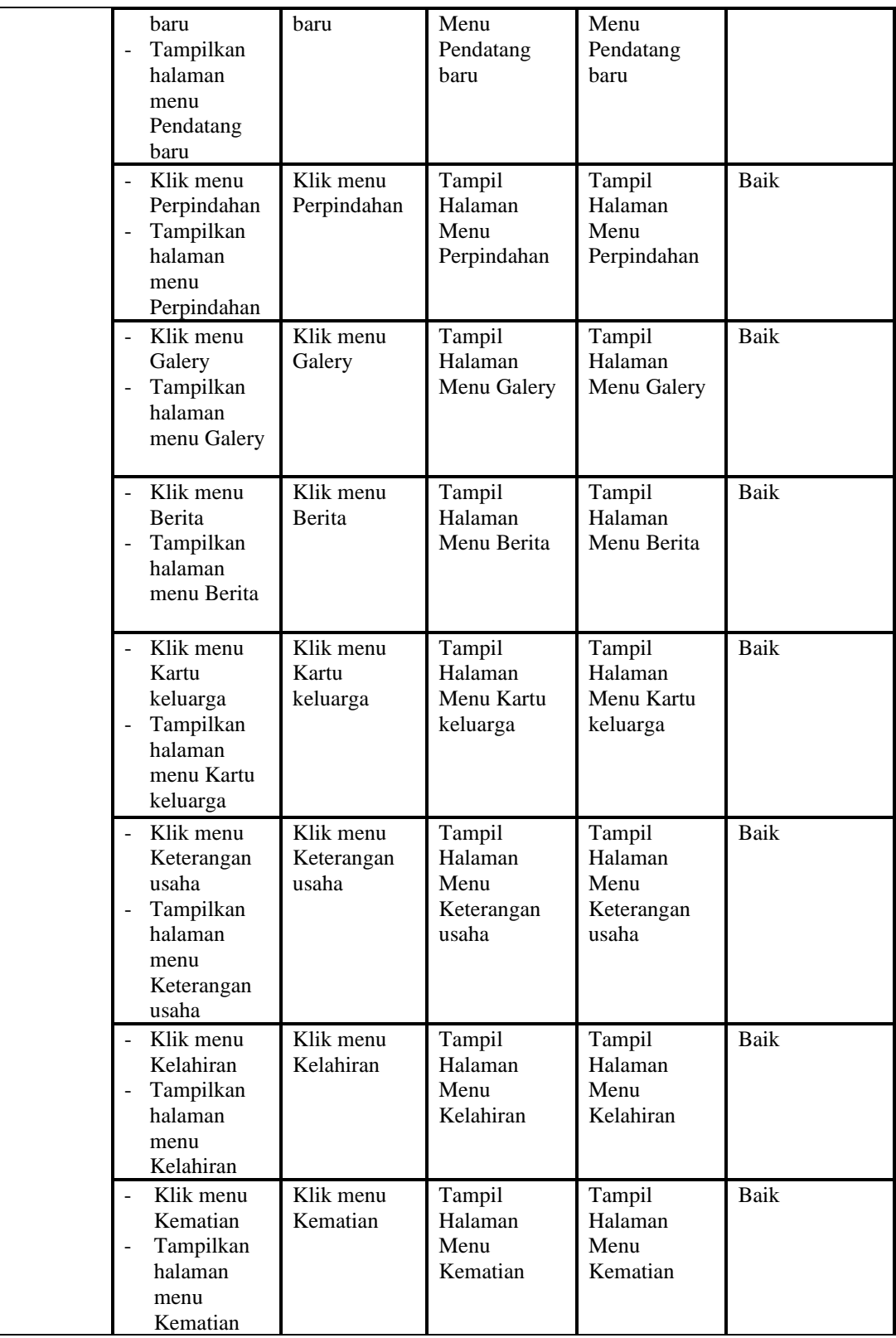

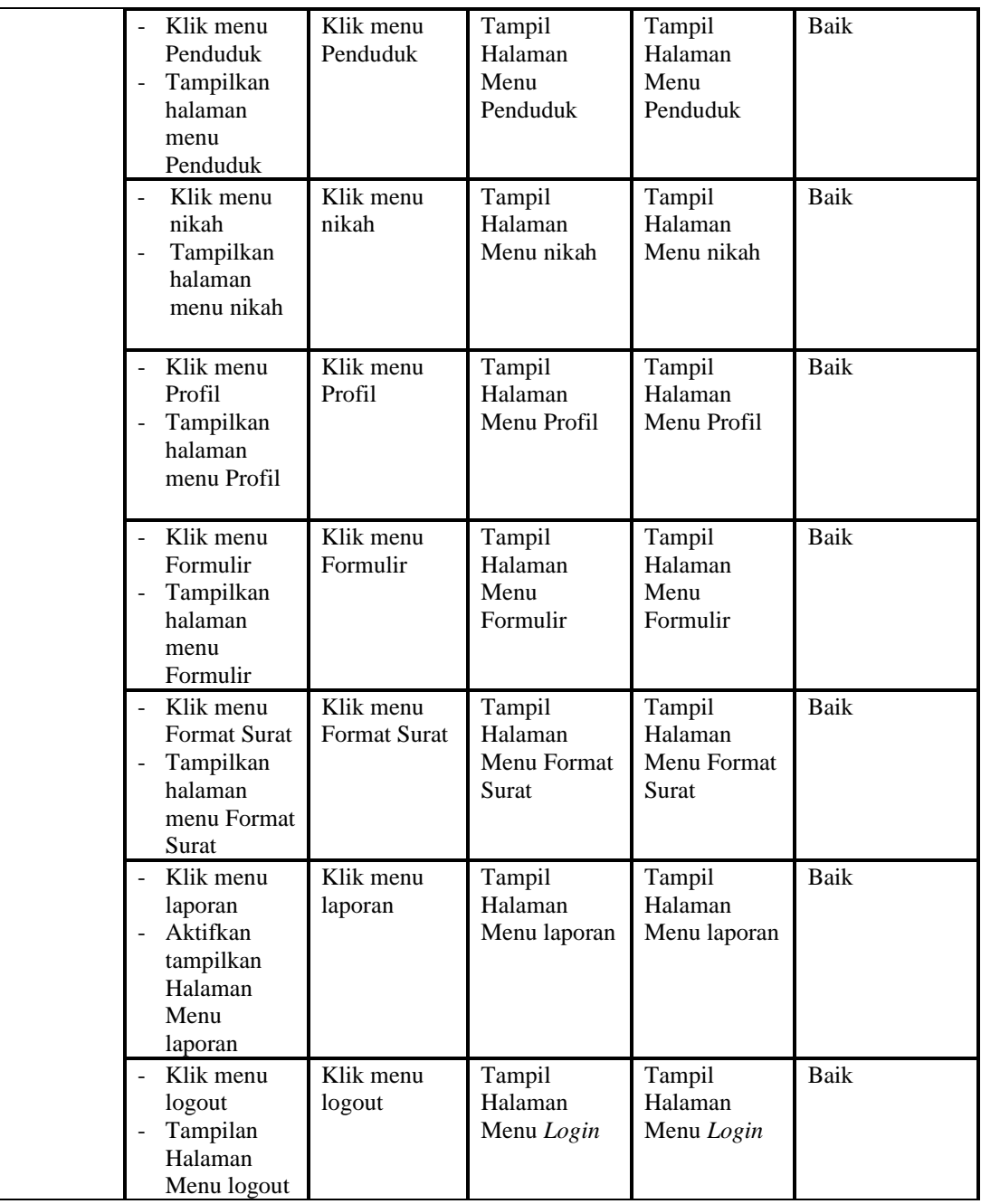

### 3. Pengujian Menu Admin

Pengujian menu data Admin digunakan untuk memastikan fungsi tambah, Halaman Menu edit, fungsi cari dan fungsi hapus data Admin dapat digunakan sesuai dengan fungsinya.

| <b>Modul</b><br>yang<br>diuji | Prosedur<br>Pengujian                                                                                                    | <b>Masukan</b>                                                                                                    | Keluaran                                                    | <b>Hasil</b> yang<br>didapat                     | Kesimpulan  |
|-------------------------------|----------------------------------------------------------------------------------------------------|----------------------------------------------------------------------------------------------------|-------------------------------------------------------------|--------------------------------------------------|-------------|
| Tambah<br>data<br>Admin       | Klik tombol<br>$\mathbf{r}$<br>tambah<br>Tampilkan<br>$\overline{a}$<br>halaman<br>tambah<br>Admin                                                                                                    | <i>Input</i> data<br>$\blacksquare$<br>Admin<br>lengkap<br>klik<br>$\overline{a}$<br>simpan                              | Tampil pesan<br>"Data<br>berhasil<br>ditambah"              | Tampilkan<br>data yang<br>ditambah pada<br>Tabel | Baik        |
|                               | Klik tombol<br>tambah<br>Tampilkan<br>halaman<br>tambah<br>Admin                                                                                                    | <i>Input</i> data<br>$\blacksquare$<br>Admin<br>tidak<br>lengkap<br>klik<br>÷,<br>simpan                                 | Tampil pesan<br>"Harap isi<br>bidang ini"                   | Data tidak<br>tampil pada<br>Tabel               | <b>Baik</b> |
| Edit data<br>Admin            | Pilih data pad<br>$\Box$<br>Tabel<br>Klik tombol<br>$\overline{a}$<br>edit<br>Tampilkan<br>$\overline{a}$<br>halaman edit<br>Admin                                                                                           | <i>Input</i> data<br>$\blacksquare$<br>Admin<br>yang telah<br>di edit<br>lengkap<br>klik<br>$\overline{a}$<br>perbaharui | Tampil pesan<br>"Data<br>berhasil<br>diedit"                | Tampilkan<br>data yang<br>diedit pada<br>Tabel   | <b>Baik</b> |
|                               | Pilih data<br>$\sim$<br>pada Tabel<br>Klik tombol<br>edit<br>Tampilkan<br>$\overline{a}$<br>halaman edit<br>Admin                                                                                                    | <i>Input</i> data<br>Admin<br>yang telah<br>diedit<br>tidak<br>lengkap<br>klik<br>$\overline{a}$<br>simpan               | Tampil pesan<br>"Harap isi<br>bidang ini"                   | Data tidak<br>tampil pada<br>Tabel               | <b>Baik</b> |
| Hapus<br>data<br>Admin        | Pilih data<br>$\blacksquare$<br>yang akan di<br>hapus<br>Klik hapus<br>$\overline{\phantom{a}}$<br>Tampil pesan<br>$\overline{a}$<br>peringatan<br>"Apakah anda<br>ingin hapus<br>data ini?"<br>beserta tombol<br>Yes dan NO | klik hapus<br>$\overline{a}$<br>Klik Yes                                                                                 | Tampil pesan<br>peringatan<br>"Data<br>berhasil<br>dihapus" | Data yg dipilih<br>terhapus pada<br>Tabel        | <b>Baik</b> |
|                               | Pilih data<br>yang akan di<br>hapus<br>Klik hapus<br>Tampil pesan<br>peringatan<br>"Apakah anda<br>ingin hapus<br>data ini?"<br>beserta tombo                                                                                | klik hapus<br>Klik No                                                                                                    | <b>Batal</b><br>menghapus,<br>kembali pada<br>tabel         | Data yg dipilih<br>tidak terhapus<br>pada Tabel  | <b>Baik</b> |

**Tabel 5.3 Pengujian Halaman Menu Admin**

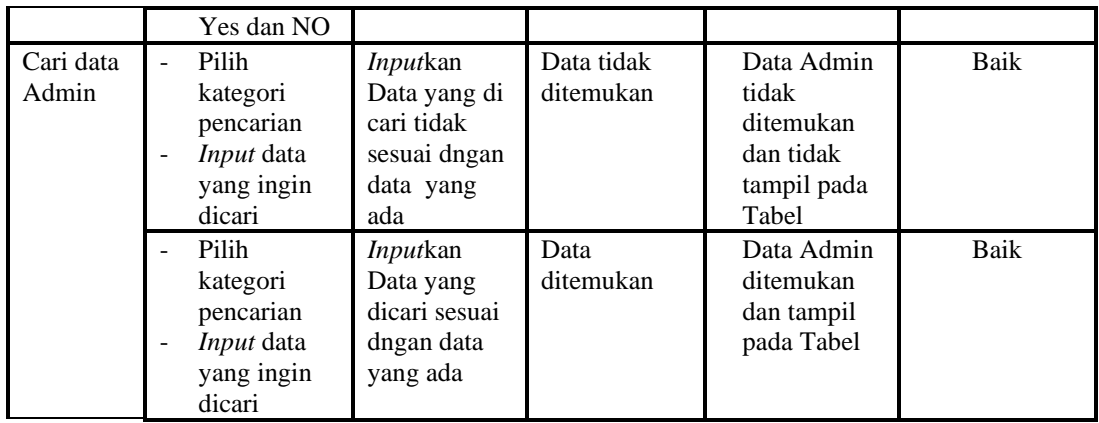

4. Pengujian Menu Pendatang baru

Pengujian menu data Pendatang baru digunakan untuk memastikan fungsi tambah, Halaman Menu edit, fungsi cari dan fungsi hapus data Pendatang baru dapat digunakan sesuai dengan fungsinya.

| <b>Modul</b><br>yang<br>diuji       | <b>Prosedur</b><br>Pengujian                                                                             | <b>Masukan</b>                                                                                             | Keluaran                                    | <b>Hasil</b> yang<br>didapat                     | Kesimpulan  |
|-------------------------------------|----------------------------------------------------------------------------------------------------|----------------------------------------------------------------------------------------------------|---------------------------------------------|--------------------------------------------------|-------------|
| Tambah<br>data<br>Pendatang<br>baru | Klik tombol<br>tambah<br>Tampilkan<br>$\overline{\phantom{a}}$<br>halaman<br>tambah<br>Pendatang<br>baru | Input<br>data<br>Pendatan<br>g baru<br>lengkap<br>klik<br>$\overline{a}$<br>simpan                         | Tampil pesan<br>"Data berhasil<br>ditambah" | Tampilkan<br>data yang<br>ditambah pada<br>Tabel | Baik        |
|                                     | Klik tombol<br>tambah<br>Tampilkan<br>halaman<br>tambah<br>Pendatang<br>baru                             | Input<br>$\overline{a}$<br>data<br>Pendatan<br>g baru<br>tidak<br>lengkap<br>klik<br>simpan                | Tampil pesan<br>"Harap isi<br>bidang ini"   | Data tidak<br>tampil pada<br>Tabel               | <b>Baik</b> |
| Edit data<br>Pendatang<br>baru      | Pilih data pad<br>÷,<br>Tabel<br>Klik tombol<br>edit<br>Tampilkan<br>halaman edit<br>Pendatang<br>baru   | Input<br>$\overline{a}$<br>data<br>Pendatan<br>g baru<br>yang<br>telah di<br>edit<br>lengkap<br>klik<br>L, | Tampil pesan<br>"Data berhasil<br>diedit"   | Tampilkan<br>data yang<br>diedit pada<br>Tabel   | Baik        |

**Tabel 5.4 Pengujian Halaman Menu Pendatang baru**

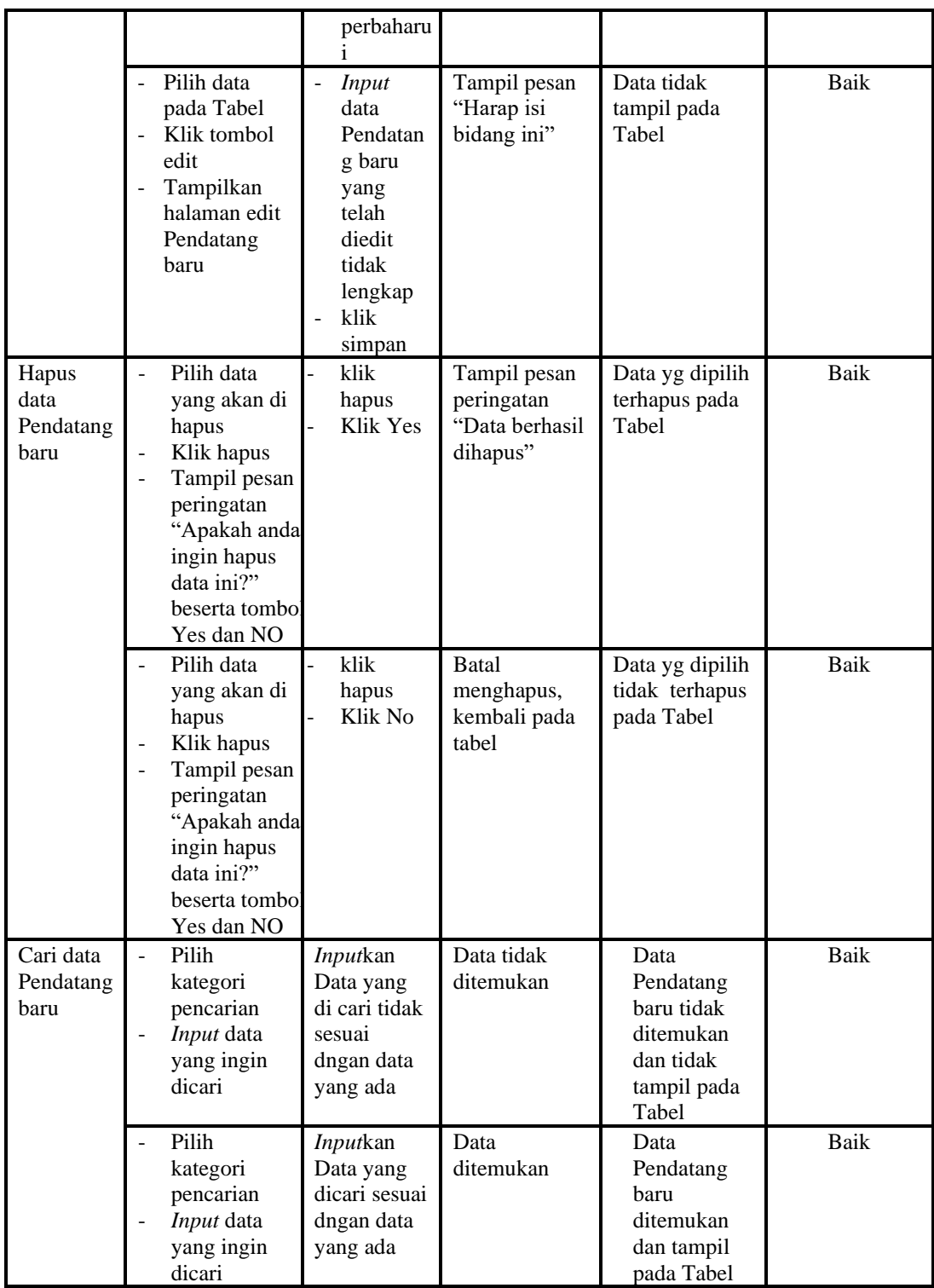

5. Pengujian Menu PerpindahanPengujian menu data Perpindahan digunakan untuk memastikan fungsi tambah, Halaman Menu edit, fungsi cari dan fungsi hapus data Perpindahan dapat digunakan sesuai dengan fungsinya.

| <b>Modul</b><br>yang diuji       | Prosedur<br>Pengujian                                                                                                    | <b>Masukan</b>                                                                                                | <b>Keluaran</b>                                                        | <b>Hasil</b> yang<br>didapat                                                     | Kesimpulan  |
|----------------------------------|----------------------------------------------------------------------------------------------------|----------------------------------------------------------------------------------------------------|------------------------------------------------------------------------|----------------------------------------------------------------------------------|-------------|
| <i>Input</i> data<br>Perpindahan | Input data<br>$\frac{1}{2}$<br>Klik tombol<br>$\overline{a}$<br>Input<br>Tampilkan<br>$\overline{\phantom{0}}$<br>halaman<br>Input<br>Perpindahan                                                                                         | Input data<br>Perpindaha<br>n lengkap<br>klik Input                                                           | Tampil pesan<br>"Data<br>berhasil<br>ditambah"                         | Tampilkan<br>data yang<br>ditambah pada<br>Tabel                                 | Baik        |
|                                  | Input data<br>$\overline{\phantom{a}}$<br>Klik tombol<br>Input<br>Tampilkan<br>$\frac{1}{2}$<br>halaman<br>Input<br>Perpindahan                                                                                                    | Input data<br>Perpindaha<br>n tidak<br>lengkap<br>klik Input                                                  | Tampil pesan<br>"Harap isi<br>bidang ini"                              | Data tidak<br>tampil pada<br>Tabel                                               | <b>Baik</b> |
| Proses data<br>Perpindahan       | Input data ke<br>$\Box$<br>dataTabel<br>Klik tombol<br>$\overline{a}$<br>proses                                                                                                    | Input data<br>ke<br>dataTabel<br>Klik<br>$\overline{\phantom{a}}$<br>tombol<br>proses                         | - data<br>terhapus<br>dari Tabel<br>- data<br>tersimpan<br>di database | - data<br>terhapus dari<br>Tabel<br>data<br>$\equiv$<br>tersimpan di<br>database | <b>Baik</b> |
|                                  | tidak Input<br>$\blacksquare$<br>data ke<br>dataTabel<br>Klik tombol<br>$\overline{\phantom{a}}$<br>proses                                                                                                    | Tidak Input<br>$\overline{\phantom{a}}$<br>data ke<br>dataTabel<br>Klik<br>$\overline{a}$<br>tombol<br>proses | - Data pada<br>Tabel<br>kosong                                         | - Data pada<br>Tabel<br>kosong                                                   | Baik        |
| Hapus data<br>Perpindahan        | Pilih data<br>$\overline{a}$<br>yang akan<br>di hapus<br>Klik hapus<br>$\overline{\phantom{m}}$<br>Tampil pesan<br>$\overline{\phantom{a}}$<br>peringatan<br>"Apakah anda<br>ingin hapus<br>data ini?"<br>beserta<br>tombol Yes<br>dan NO | klik hapus<br>Klik Yes                                                                                        | Tampil pesan<br>peringatan<br>"Data<br>berhasil<br>dihapus"            | Data yg dipilih<br>terhapus pada<br>Tabel                                        | <b>Baik</b> |
|                                  | Pilih data<br>$\overline{\phantom{a}}$<br>yang akan<br>di hapus<br>Klik hapus                                                                                                    | klik hapus<br>Klik No                                                                                         | <b>Batal</b><br>menghapus,<br>kembali pada<br>tabel                    | Data yg dipilih<br>tidak terhapus<br>pada Tabel                                  | Baik        |

**Tabel 5.5 Pengujian Halaman Menu Perpindahan**

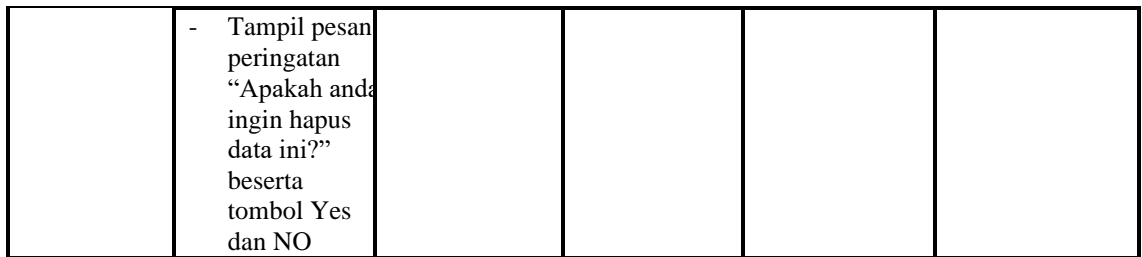

# 6. Pengujian Menu Galery

Pengujian menu data Galery digunakan untuk memastikan fungsi tambah, Halaman Menu edit, fungsi cari dan fungsi hapus data Galery dapat digunakan sesuai dengan fungsinya.

| <b>Modul</b> yang<br>diuji  | <b>Prosedur</b><br>Pengujian                                                                                        | <b>Masukan</b>                                                                                     | Keluaran                                                               | <b>Hasil</b> yang<br>didapat                                              | Kesimpulan |
|-----------------------------|----------------------------------------------------------------------------------------------------|----------------------------------------------------------------------------------------------------|------------------------------------------------------------------------|---------------------------------------------------------------------------|------------|
| <i>Input</i> data<br>Galery | Input data<br>$\overline{\phantom{a}}$<br>Klik tombol<br>$\sim$<br>Input<br>Tampilkan<br>halaman<br>Input<br>Galery | <i>Input</i> data<br>$\overline{\phantom{a}}$<br>Galery<br>lengkap<br>klik Input<br>$\overline{a}$ | Tampil pesan<br>"Data<br><b>berhasil</b><br>ditambah"                  | Tampilkan<br>data yang<br>ditambah<br>pada Tabel                          | Baik       |
|                             | Input data<br>$\overline{\phantom{a}}$<br>Klik tombol<br>Input<br>Tampilkan<br>$\sim$<br>halaman<br>Input<br>Galery | <i>Input</i> data<br>÷,<br>Galery<br>tidak<br>lengkap<br>klik Input                                | Tampil pesan<br>"Harap isi<br>bidang ini"                              | Data tidak<br>tampil pada<br>Tabel                                        | Baik       |
| Edit data<br>Galery         | Input data<br>$\overline{\phantom{a}}$<br>ke<br>dataTabel<br>Klik tombol<br>Edit                                    | Input data<br>$\overline{a}$<br>ke<br>dataTabel<br>Klik tombol<br>$\frac{1}{2}$<br>Edit            | - data<br>terhapus<br>dari Tabel<br>- data<br>tersimpan<br>di database | - data<br>terhapus<br>dari Tabel<br>- data<br>tersimpan<br>di<br>database | Baik       |
|                             | tidak Input<br>$\frac{1}{2}$<br>data ke<br>dataTabel<br>Klik tombol<br>Edit                                         | Tidak Input<br>$\blacksquare$<br>data ke<br>dataTabel<br>Klik tombol<br>$\overline{a}$<br>Edit     | Data pada<br>Tabel<br>kosong                                           | Data pada<br>$\overline{\phantom{a}}$<br>Tabel<br>kosong                  | Baik       |
| Hapus data<br>Galery        | Pilih data<br>$\overline{a}$<br>yang akan<br>di hapus<br>Klik hapus                                                 | klik hapus<br>Klik Yes                                                                             | Tampil pesan<br>peringatan<br>"Data<br>berhasil                        | Data yg<br>dipilih<br>terhapus<br>pada Tabel                              | Baik       |

**Tabel 5.6 Pengujian Halaman Menu Galery**

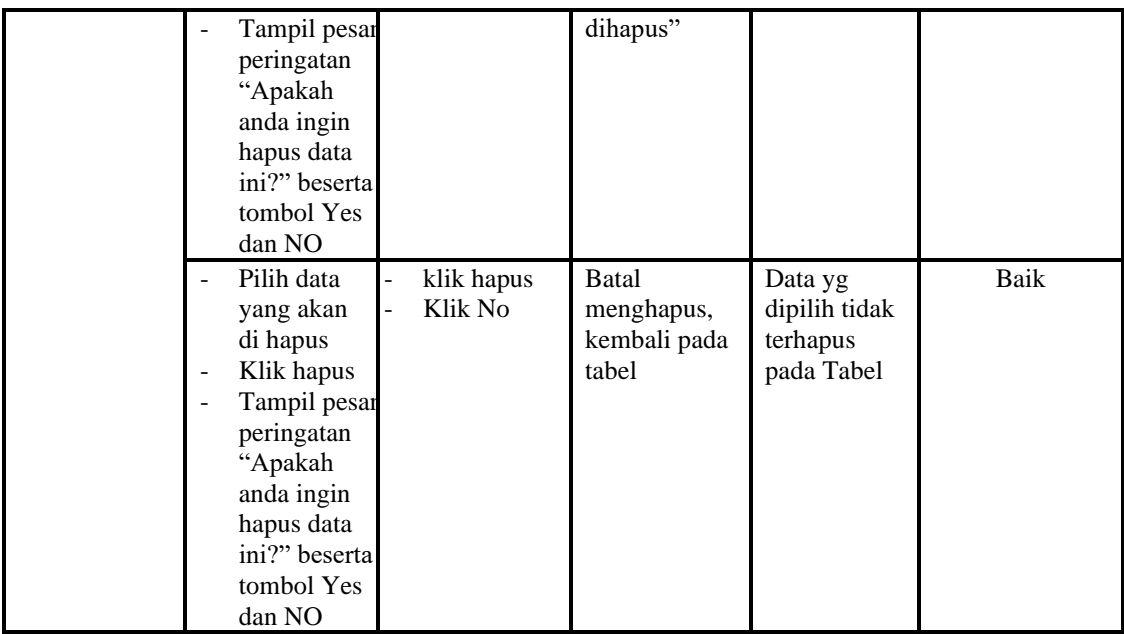

### 7. Pengujian Menu Berita

Pengujian menu data Berita digunakan untuk memastikan fungsi tambah, Halaman Menu edit, fungsi cari dan fungsi hapus data Berita dapat digunakan sesuai dengan fungsinya.

**Tabel 5.7 Pengujian Halaman Menu Berita**

| <b>Modul</b> yang           | <b>Prosedur</b>                                                                          |                                                                                                    |                                                                                | Hasil                                                                                       |            |
|-----------------------------|------------------------------------------------------------------------------------------|----------------------------------------------------------------------------------------------------|--------------------------------------------------------------------------------|---------------------------------------------------------------------------------------------|------------|
| diuji                       | Pengujian                                                                                | <b>Masukan</b>                                                                                           | <b>Keluaran</b>                                                                | yang<br>didapat                                                                             | Kesimpulan |
| <i>Input</i> data<br>Berita | <i>Input</i> data<br>Klik tombol<br>Input<br>Tampilkan<br>halaman<br><i>Input</i> Berita | Input data<br>$\overline{\phantom{a}}$<br>Berita lengkap<br>klik Input<br>$\overline{\phantom{a}}$       | Tampil<br>pesan "Data<br>berhasil<br>ditambah"                                 | Tampilkan<br>data yang<br>ditambah<br>pada Tabel                                            | Baik       |
|                             | <i>Input</i> data<br>Klik tombol<br>Input<br>Tampilkan<br>halaman<br><i>Input</i> Berita | <i>Input</i> data<br>$\overline{a}$<br>Berita tidak<br>lengkap<br>klik Input<br>$\overline{\phantom{a}}$ | Tampil<br>pesan<br>"Harap isi<br>bidang ini"                                   | Data tidak<br>tampil<br>pada Tabel                                                          | Baik       |
| Edit data<br>Berita         | <i>Input</i> data<br>ke dataTabel<br>Klik tombol<br>Edit                                 | Input data ke<br>$\overline{\phantom{a}}$<br>dataTabel<br>Klik tombol<br>Edit                            | - data<br>terhapus<br>dari Tabel<br>data<br>Ξ.<br>tersimp<br>an di<br>database | - data<br>terhapus<br>dari<br>Tabel<br>data<br>$\overline{\phantom{a}}$<br>tersimpa<br>n di | Baik       |

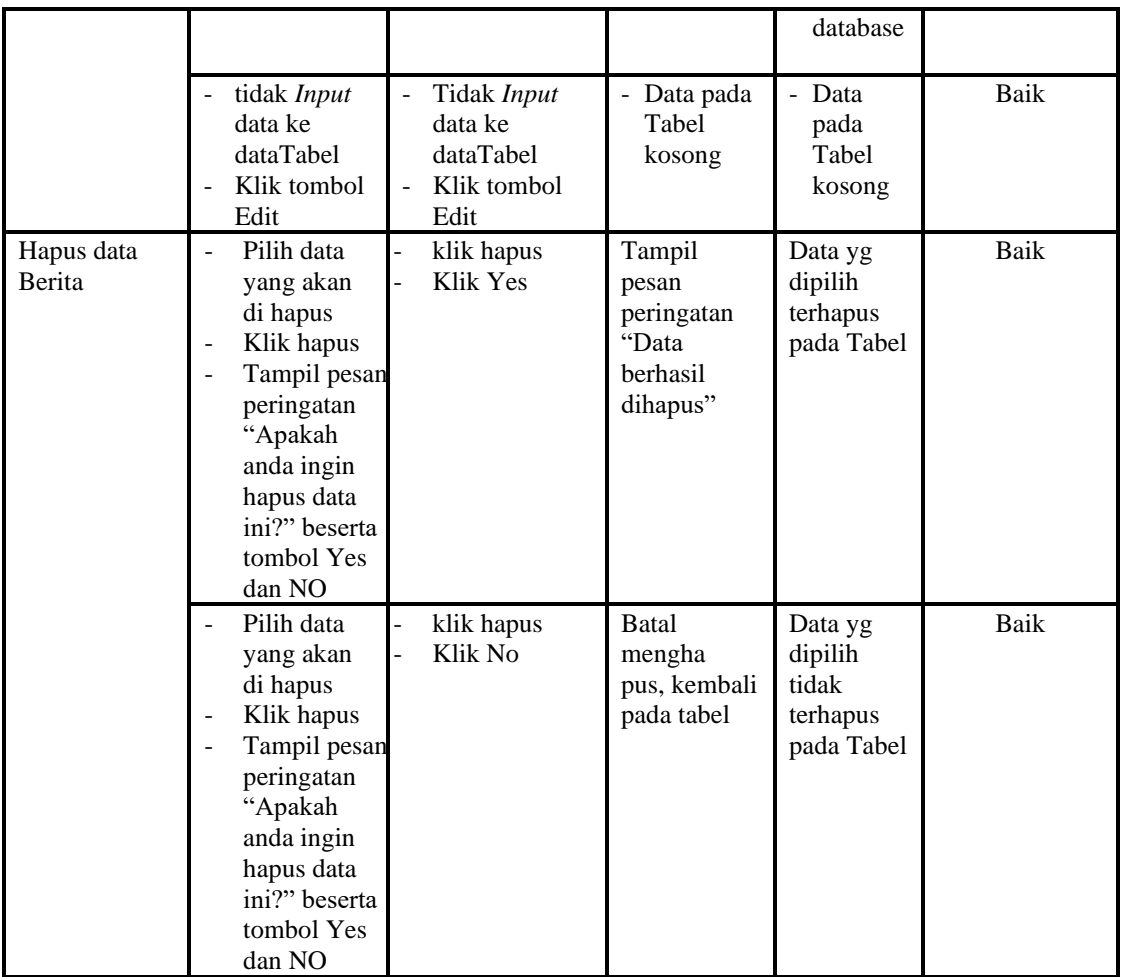

### 8. Pengujian Menu Kartu keluarga

Pengujian menu data Kartu keluarga digunakan untuk memastikan fungsi tambah, Halaman Menu edit, fungsi cari dan fungsi hapus data Kartu keluarga dapat digunakan sesuai dengan fungsinya.

**Tabel 5.8 Pengujian Halaman Menu Kartu keluarga**

| <b>Modul</b> yang<br>diuji             | <b>Prosedur</b><br>Pengujian                                                                        | <b>Masukan</b>                                                       | Keluaran                                       | <b>Hasil</b> yang<br>didapat                     | Kesimpulan |
|----------------------------------------|----------------------------------------------------------------------------------------------------|----------------------------------------------------------------------|------------------------------------------------|--------------------------------------------------|------------|
| <i>Input</i> data<br>Kartu<br>keluarga | <i>Input</i> data<br>Klik tombol<br>Input<br>Tampilkan<br>halaman<br><i>Input</i> Kartu<br>keluarga | <i>Input</i> data<br>Kartu<br>keluarga<br>lengkap<br>klik Input<br>- | Tampil<br>pesan "Data<br>berhasil<br>ditambah" | Tampilkan<br>data yang<br>ditambah<br>pada Tabel | Baik       |

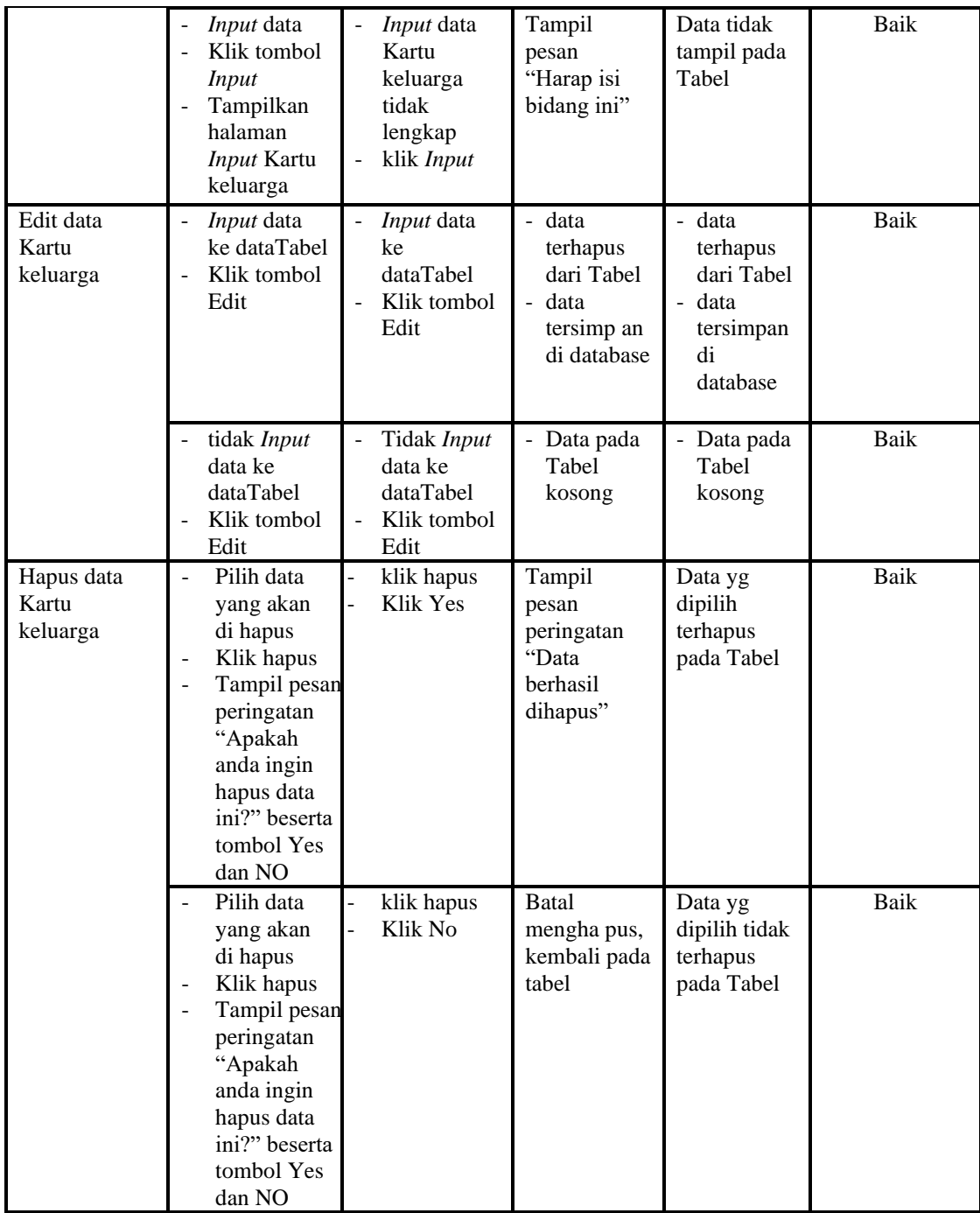

# 9. Pengujian Menu Tidak Mampu

Pengujian menu data Tidak Mampu digunakan untuk memastikan fungsi tambah, Halaman Menu edit, fungsi cari dan fungsi hapus data Tidak Mampu dapat digunakan sesuai dengan fungsinya.

| <b>Modul</b> yang<br>diuji       | <b>Prosedur</b><br>Pengujian                                                                                                    | <b>Masukan</b>                                                                    | Keluaran                                                                | Hasil yang<br>didapat                                                 | Kesimpulan  |
|----------------------------------|----------------------------------------------------------------------------------------------------|-----------------------------------------------------------------------------------|-------------------------------------------------------------------------|-----------------------------------------------------------------------|-------------|
| Input data<br>Tidak Mampu        | Input data<br>$\overline{\phantom{a}}$<br>Klik tombol<br>$\frac{1}{2}$<br>Input<br>Tampilkan<br>halaman<br>Input Tidak<br>Mampu                                                   | Input data<br>$\overline{\phantom{a}}$<br>Tidak<br>Mampu<br>lengkap<br>klik Input | Tampil<br>pesan "Data<br>berhasil<br>ditambah"                          | Tampilkan<br>data yang<br>ditambah<br>pada Tabel                      | Baik        |
|                                  | Input data<br>Klik tombol<br><b>Input</b><br>Tampilkan<br>halaman<br><b>Input Tidak</b><br>Mampu                                                                                  | Input data<br>Tidak<br>Mampu<br>tidak<br>lengkap<br>klik Input                    | Tampil<br>pesan<br>"Harap isi<br>bidang ini"                            | Data tidak<br>tampil pada<br>Tabel                                    | Baik        |
| Edit data<br><b>Tidak Mampu</b>  | Input data<br>ke dataTabel<br>Klik tombol<br>Edit                                                                                                    | <i>Input</i> data<br>ke<br>dataTabel<br>Klik tombol<br>Edit                       | - data<br>terhapus<br>dari Tabel<br>- data<br>tersimp an<br>di database | data<br>terhapus<br>dari Tabel<br>data<br>tersimpan<br>di<br>database | <b>Baik</b> |
|                                  | tidak Input<br>data ke<br>dataTabel<br>Klik tombol<br>Edit                                                                                                    | Tidak Input<br>data ke<br>dataTabel<br>Klik tombol<br>÷,<br>Edit                  | Data pada<br>$\overline{\phantom{0}}$<br>Tabel<br>kosong                | Data pada<br>Tabel<br>kosong                                          | Baik        |
| Hapus data<br><b>Tidak Mampu</b> | Pilih data<br>$\overline{a}$<br>yang akan<br>di hapus<br>Klik hapus<br>Tampil pesan<br>peringatan<br>"Apakah<br>anda ingin<br>hapus data<br>ini?" beserta<br>tombol Yes<br>dan NO | klik hapus<br>Klik Yes                                                            | Tampil<br>pesan<br>peringatan<br>"Data<br>berhasil<br>dihapus"          | Data yg<br>dipilih<br>terhapus<br>pada Tabel                          | Baik        |
|                                  | Pilih data<br>yang akan<br>di hapus<br>Klik hapus<br>Tampil pesan<br>peringatan<br>"Apakah<br>anda ingin<br>hapus data<br>ini?" beserta<br>tombol Yes                             | klik hapus<br>Klik No                                                             | <b>Batal</b><br>mengha pus,<br>kembali pada<br>tabel                    | Data yg<br>dipilih tidak<br>terhapus<br>pada Tabel                    | Baik        |

**Tabel 5.9 Pengujian Halaman Menu Tidak Mampu**

### 10. Pengujian Menu Keterangan usaha

Pengujian menu data Keterangan usaha digunakan untuk memastikan fungsi tambah, Halaman Menu edit, fungsi cari dan fungsi hapus data Keterangan usaha dapat digunakan sesuai dengan fungsinya.

| <b>Modul</b> yang                 | <b>Prosedur</b>                                                                                                    |                                                                                              |                                                                            | <b>Hasil</b> yang                                                      |             |
|-----------------------------------|----------------------------------------------------------------------------------------------------|----------------------------------------------------------------------------------------------|----------------------------------------------------------------------------|------------------------------------------------------------------------|-------------|
| diuji                             | Pengujian                                                                                                    | <b>Masukan</b>                                                                               | Keluaran                                                                   | didapat                                                                | Kesimpulan  |
| Input data<br>Keterangan<br>usaha | Input data<br>$\overline{a}$<br>Klik tombol<br>$\overline{a}$<br><b>Input</b><br>Tampilkan<br>halaman Input<br>Keterangan<br>usaha                                                              | Input data<br>Keterang<br>an usaha<br>lengkap<br>klik Input                                  | Tampil<br>pesan "Data<br>berhasil<br>ditambah"                             | Tampilkan<br>data yang<br>ditambah<br>pada Tabel                       | Baik        |
|                                   | Input data<br>Klik tombol<br><b>Input</b><br>Tampilkan<br>$\overline{a}$<br>halaman Input<br>Keterangan<br>usaha                                                                                | Input data<br>Keterang<br>an usaha<br>tidak<br>lengkap<br>klik Input                         | Tampil<br>pesan<br>"Harap isi<br>bidang ini"                               | Data tidak<br>tampil pada<br>Tabel                                     | <b>Baik</b> |
| Edit data<br>Keterangan<br>usaha  | Input data ke<br>$\frac{1}{2}$<br>dataTabel<br>Klik tombol<br>Edit                                                                                                    | Input data<br>$\overline{a}$<br>ke dataTa<br>bel<br>Klik<br>$\overline{a}$<br>tombol<br>Edit | - data<br>terhapus<br>dari Tabel<br>- data<br>tersim pan<br>di<br>database | - data<br>terhapus<br>dari Tabel<br>- data<br>tersimpan<br>di database | Baik        |
|                                   | tidak Input<br>data ke<br>dataTabel<br>Klik tombol<br>Edit                                                                                                    | Tidak<br>Input data<br>ke dataTa<br>bel<br>Klik<br>tombol<br>Edit                            | Data pada<br>Tabel<br>kosong                                               | Data pada<br>$\blacksquare$<br>Tabel<br>kosong                         | Baik        |
| Hapus data<br>Keterangan<br>usaha | Pilih data<br>$\overline{a}$<br>yang akan di<br>hapus<br>Klik hapus<br>$\frac{1}{2}$<br>Tampil pesan<br>peringatan<br>"Apakah anda<br>ingin hapus<br>data ini?"<br>beserta tombol<br>Yes dan NO | klik<br>hapus<br>Klik Yes                                                                    | Tampil<br>pesan<br>peringatan<br>"Data<br>berhasil<br>dihapus"             | Data yg<br>dipilih<br>terhapus pada<br>Tabel                           | Baik        |
|                                   | Pilih data<br>$\overline{\phantom{a}}$                                                                                                    | klik                                                                                         | <b>Batal</b>                                                               | Data yg                                                                | <b>Baik</b> |

**Tabel 5.10 Pengujian Halaman Menu Keterangan usaha**

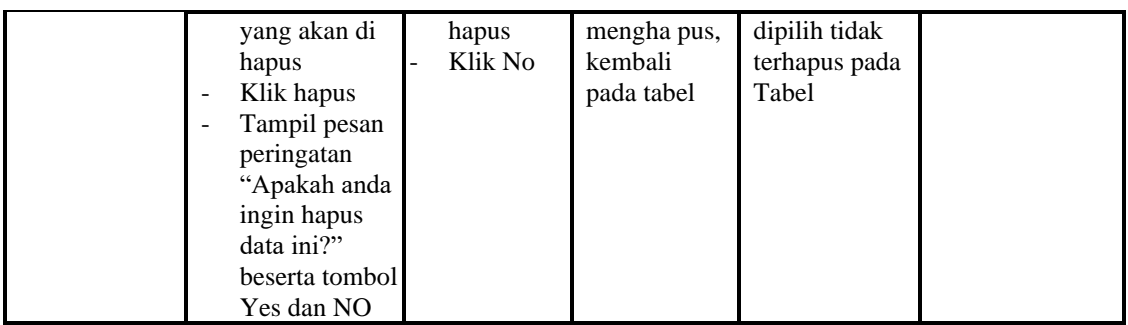

# 11. Pengujian Menu Kelahiran

Pengujian menu data Kelahiran digunakan untuk memastikan fungsi tambah, Halaman Menu edit, fungsi cari dan fungsi hapus data Kelahiran dapat digunakan sesuai dengan fungsinya.

| <b>Modul</b> yang       | <b>Prosedur</b>                                                                                           |                                                                                    |                                                                                                   | <b>Hasil</b> yang                                                                          |            |
|-------------------------|----------------------------------------------------------------------------------------------------|------------------------------------------------------------------------------------|---------------------------------------------------------------------------------------------------|--------------------------------------------------------------------------------------------|------------|
| diuji                   | Pengujian                                                                                                 | <b>Masukan</b>                                                                     | <b>Keluaran</b>                                                                                   | didapat                                                                                    | Kesimpulan |
| Input data<br>Kelahiran | Input data<br>Klik tombol<br>$\overline{a}$<br><b>Input</b><br>Tampilkan<br>halaman<br>Input<br>Kelahiran | <i>Input</i> data<br>$\blacksquare$<br>Kelahiran<br>lengkap<br>klik Input          | Tampil<br>pesan "Data<br>berhasil<br>ditambah"                                                    | Tampilkan<br>data yang<br>ditambah<br>pada Tabel                                           | Baik       |
|                         | <i>Input</i> data<br>Klik tombol<br><b>Input</b><br>Tampilkan<br>halaman<br><i>Input</i><br>Kelahiran     | <i>Input</i> data<br>Kelahiran<br>tidak<br>lengkap<br>klik Input<br>÷              | Tampil<br>pesan<br>"Harap isi<br>bidang ini"                                                      | Data tidak<br>tampil pada<br>Tabel                                                         | Baik       |
| Edit data<br>Kelahiran  | Input data<br>$\overline{\phantom{a}}$<br>ke dataTabel<br>Klik tombol<br>Edit                             | Input data<br>$\overline{a}$<br>ke<br>dataTabel<br>Klik tombol<br>Edit             | - data<br>terhapus<br>dari Tabel<br>data tersim<br>$\overline{\phantom{0}}$<br>pan di<br>database | - data<br>terhapus<br>dari Tabel<br>data<br>$\overline{a}$<br>tersim pan<br>di<br>database | Baik       |
|                         | tidak Input<br>data ke<br>dataTabel<br>Klik tombol<br>Edit                                                | Tidak Input<br>÷,<br>data ke<br>dataTabel<br>Klik tombol<br>$\overline{a}$<br>Edit | - Data pada<br>Tabel<br>kosong                                                                    | Data pada<br>Tabel<br>kosong                                                               | Baik       |
| Hapus data<br>Kelahiran | Pilih data<br>$\overline{\phantom{a}}$<br>yang akan<br>di hapus                                           | klik hapus<br>$\overline{a}$<br>Klik Yes                                           | Tampil<br>pesan<br>peringatan                                                                     | Data yg<br>dipilih<br>terhapus                                                             | Baik       |

**Tabel 5.11 Pengujian Halaman Menu Kelahiran**

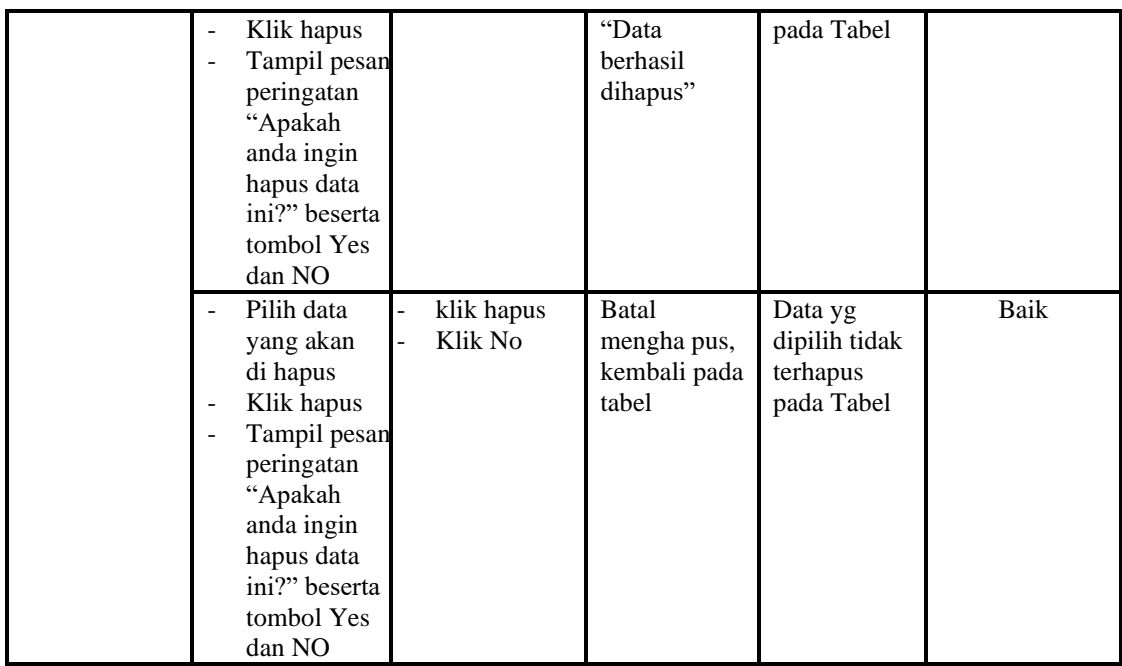

# 12. Pengujian Menu Kematian

Pengujian menu data Kematian digunakan untuk memastikan fungsi tambah, Halaman Menu edit, fungsi cari dan fungsi hapus data Kematian dapat digunakan sesuai dengan fungsinya.

| <b>Modul</b> yang<br>diuji    | <b>Prosedur</b><br>Pengujian                                                                                                    | <b>Masukan</b>                                                                                                    | Keluaran                                                       | Hasil yang<br>didapat                                          | Kesimpulan   |
|-------------------------------|----------------------------------------------------------------------------------------------------|----------------------------------------------------------------------------------------------------|----------------------------------------------------------------|----------------------------------------------------------------|--------------|
| <i>Input</i> data<br>Kematian | <i>Input</i> data<br>$\overline{a}$<br>Klik tombol<br>Input<br>Tampilkan<br>$\overline{\phantom{a}}$<br>halaman<br>Input<br>Kematian<br><i>Input</i> data<br>$\qquad \qquad \blacksquare$ | <i>Input</i> data<br>÷<br>Kematian<br>lengkap<br>klik Input<br>$\overline{\phantom{0}}$<br><i>Input</i> data<br>$\overline{a}$ | Tampil pesan<br>"Data<br>berhasil<br>ditambah"<br>Tampil pesan | Tampilkan<br>data yang<br>ditambah<br>pada Tabel<br>Data tidak | Baik<br>Baik |
|                               | Klik tombol<br>Input<br>Tampilkan<br>$\overline{a}$<br>halaman<br>Input<br>Kematian                                                                                                    | Kematian<br>tidak<br>lengkap<br>klik Input<br>$\overline{a}$                                                                   | "Harap isi<br>bidang ini"                                      | tampil pada<br>Tabel                                           |              |
| Edit data<br>Kematian         | <i>Input</i> data<br>$\blacksquare$<br>ke<br>dataTabel<br>Klik tombol                                                                                                    | <i>Input</i> data<br>-<br>ke dataTa<br>bel<br>Klik                                                                             | - data<br>terhapus<br>dari Tabel<br>data                       | - data<br>terhapus<br>dari Tabel<br>data                       | Baik         |

**Tabel 5.12 Pengujian Halaman Menu Kematian**

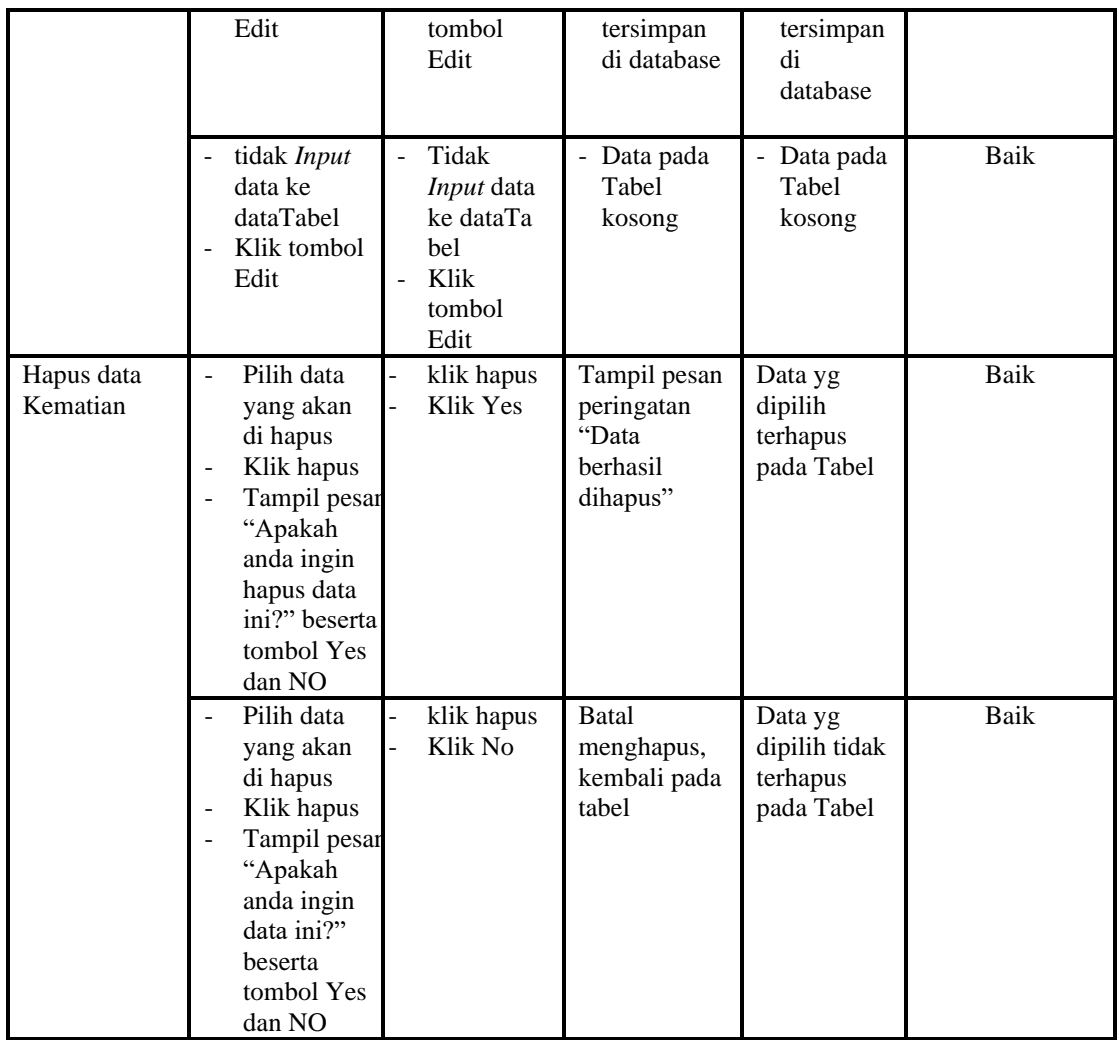

# 13. Pengujian Menu Penduduk

Pengujian menu data Penduduk digunakan untuk memastikan fungsi tambah, Halaman Menu edit, fungsi cari dan fungsi hapus data Penduduk dapat digunakan sesuai dengan fungsinya.

| <b>Modul</b> yang<br>diuji    | <b>Prosedur</b><br>Pengujian                                                              | <b>Masukan</b>                                              | Keluaran                                       | Hasil yang<br>didapat                            | Kesimpulan |
|-------------------------------|-------------------------------------------------------------------------------------------|-------------------------------------------------------------|------------------------------------------------|--------------------------------------------------|------------|
| <i>Input</i> data<br>Penduduk | <i>Input</i> data<br>-<br>Klik tombol<br>-<br>Input<br>Tampilkan<br>-<br>halaman<br>Input | <i>Input</i> data<br>۰<br>Penduduk<br>lengkap<br>klik Input | Tampil pesan<br>"Data<br>berhasil<br>ditambah" | Tampilkan<br>data yang<br>ditambah<br>pada Tabel | Baik       |

**Tabel 5.13 Pengujian Halaman Menu Penduduk**

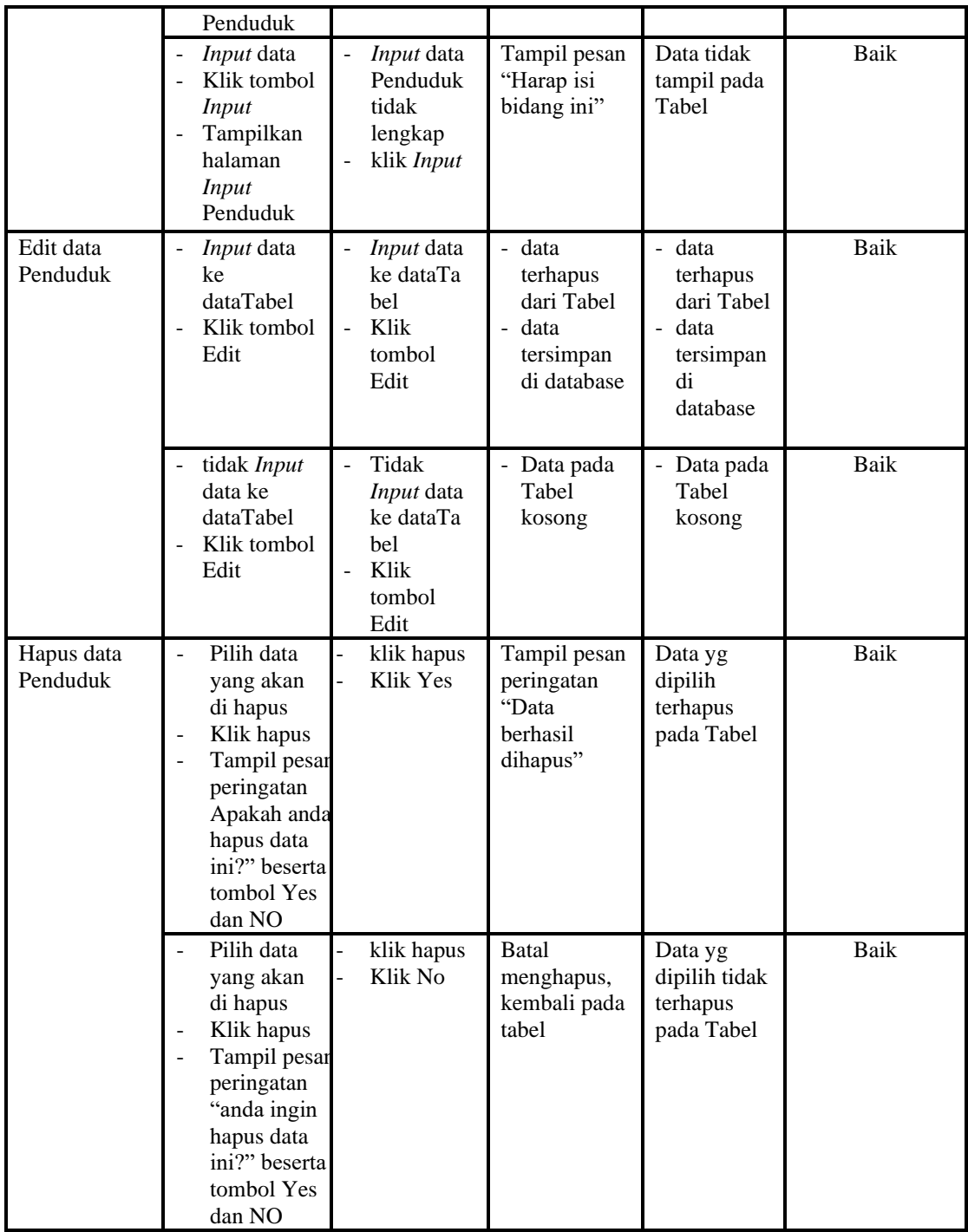

### 14. Pengujian Menu Nikah

Pengujian menu data Nikah digunakan untuk memastikan fungsi tambah, Halaman Menu edit, fungsi cari dan fungsi hapus data Nikah dapat digunakan sesuai dengan fungsinya.

| <b>Modul</b> yang<br>diuji | Prosedur<br>Pengujian                                                                                                    | <b>Masukan</b>                                                                                         | Keluaran                                                             | Hasil yang<br>didapat                                                         | Kesimpulan |
|----------------------------|----------------------------------------------------------------------------------------------------|----------------------------------------------------------------------------------------------------|----------------------------------------------------------------------|-------------------------------------------------------------------------------|------------|
| Input data<br>Nikah        | $\overline{a}$<br><i>Input</i> data<br>Klik tombol<br>$\overline{a}$<br><b>Input</b><br>Tampilkan<br>$\overline{a}$<br>halaman<br><i>Input</i> Nikah                                                                            | Input data<br>$\bar{\phantom{a}}$<br>Nikah<br>lengkap<br>klik Input<br>-                               | Tampil pesan<br>"Data<br>berhasil<br>ditambah"                       | Tampilkan<br>data yang<br>ditambah<br>pada Tabel                              | Baik       |
|                            | <i>Input</i> data<br>$\overline{a}$<br>Klik tombol<br>÷,<br><b>Input</b><br>Tampilkan<br>-<br>halaman<br>Input Nikah                                                                                                    | Input data<br>$\frac{1}{2}$<br>Nikah<br>tidak<br>lengkap<br>klik Input                                 | Tampil pesan<br>"Harap isi<br>bidang ini"                            | Data tidak<br>tampil pada<br>Tabel                                            | Baik       |
| Edit data<br>Nikah         | <i>Input</i> data<br>$\overline{a}$<br>ke<br>dataTabel<br>Klik tombol<br>$\overline{a}$<br>Edit                                                                                                    | Input data<br>$\overline{\phantom{m}}$<br>ke dataTa<br>bel<br>Klik<br>$\overline{a}$<br>tombol<br>Edit | - data<br>terhapus<br>dari Tabel<br>data<br>tersimpan<br>di database | - data<br>terhapus<br>dari Tabel<br>data<br>÷,<br>tersimpan<br>di<br>database | Baik       |
|                            | tidak Input<br>$\qquad \qquad \blacksquare$<br>data ke<br>dataTabel<br>Klik tombol<br>Edit                                                                                                    | Tidak<br>$\frac{1}{2}$<br>Input data<br>ke dataTa<br>bel<br>Klik<br>$\overline{a}$<br>tombol<br>Edit   | - Data pada<br>Tabel<br>kosong                                       | - Data pada<br>Tabel<br>kosong                                                | Baik       |
| Hapus data<br>Nikah        | Pilih data<br>$\overline{a}$<br>yang akan<br>di hapus<br>Klik hapus<br>$\overline{\phantom{0}}$<br>Tampil pesar<br>$\blacksquare$<br>peringatan<br>"Apakah<br>anda ingin<br>hapus data<br>ini?" beserta<br>tombol Yes<br>dan NO | klik hapus<br>Klik Yes                                                                                 | Tampil pesan<br>peringatan<br>"Data<br>berhasil<br>dihapus"          | Data yg<br>dipilih<br>terhapus<br>pada Tabel                                  | Baik       |
|                            | Pilih data<br>yang akan<br>di hapus<br>Klik hapus<br>Tampil pesar<br>peringatan<br>"Apakah<br>anda ingin<br>hapus data<br>ini?" beserta                                                                                         | klik hapus<br>Klik No                                                                                  | <b>Batal</b><br>menghapus,<br>kembali pada<br>tabel                  | Data yg<br>dipilih tidak<br>terhapus<br>pada Tabel                            | Baik       |

**Tabel 5.14 Pengujian Halaman Menu Nikah**

# 15. Pengujian Menu Profil

Pengujian menu data Profil digunakan untuk memastikan fungsi tambah, Halaman Menu edit, fungsi cari dan fungsi hapus data Profil dapat digunakan sesuai dengan fungsinya.

| <b>Modul</b><br>yang<br>diuji | <b>Prosedur</b><br>Pengujian                                                                                                    | <b>Masukan</b>                                                                                                    | Keluaran                                                    | <b>Hasil</b> yang<br>didapat                     | Kesimpulan  |
|-------------------------------|----------------------------------------------------------------------------------------------------|----------------------------------------------------------------------------------------------------|-------------------------------------------------------------|--------------------------------------------------|-------------|
| Tambah<br>data<br>Profil      | Klik tombol<br>$\overline{a}$<br>tambah<br>Tampilkan<br>$\frac{1}{2}$<br>halaman<br>tambah Profil                                                                                   | Input data<br>Profil<br>lengkap<br>klik<br>simpan                                                                      | Tampil pesan<br>"Data<br>berhasil<br>ditambah"              | Tampilkan<br>data yang<br>ditambah pada<br>Tabel | Baik        |
|                               | Klik tombol<br>tambah<br>Tampilkan<br>$\overline{\phantom{a}}$<br>halaman<br>tambah Profil                                                                                          | Input data<br>Profil<br>tidak<br>lengkap<br>klik<br>simpan                                                             | Tampil pesan<br>"Harap isi<br>bidang ini"                   | Data tidak<br>tampil pada<br>Tabel               | Baik        |
| Edit data<br>Profil           | Pilih data pad<br>$\frac{1}{2}$<br>Tabel<br>Klik tombol<br>$\overline{a}$<br>edit<br>Tampilkan<br>halaman edit<br>Profil                                                            | Input data<br>Profil<br>yang telah<br>di edit<br>lengkap<br>klik<br>÷,<br>perbaharui                                   | Tampil pesan<br>"Data<br>berhasil<br>diedit"                | Tampilkan<br>data yang<br>diedit pada<br>Tabel   | <b>Baik</b> |
|                               | Pilih data<br>pada Tabel<br>Klik tombol<br>edit<br>Tampilkan<br>halaman edit<br>Profil                                                                                              | Input data<br>$\overline{a}$<br>Profil<br>yang telah<br>diedit<br>tidak<br>lengkap<br>klik<br>$\overline{a}$<br>simpan | Tampil pesan<br>"Harap isi<br>bidang ini"                   | Data tidak<br>tampil pada<br>Tabel               | <b>Baik</b> |
| Hapus<br>data<br>Profil       | Pilih data<br>$\overline{a}$<br>yang akan di<br>hapus<br>Klik hapus<br>÷,<br>Tampil pesan<br>peringatan<br>"Apakah anda<br>ingin hapus<br>data ini?"<br>beserta tombo<br>Yes dan NO | klik hapus<br>Klik Yes                                                                                                 | Tampil pesan<br>peringatan<br>"Data<br>berhasil<br>dihapus" | Data yg dipilih<br>terhapus pada<br>Tabel        | Baik        |
|                               | Pilih data<br>yang akan di                                                                                                    | klik hapus<br>Klik No                                                                                                  | Batal<br>menghapus,                                         | Data yg dipilih<br>tidak terhapus                | <b>Baik</b> |

**Tabel 5.15 Pengujian Halaman Menu Profil**

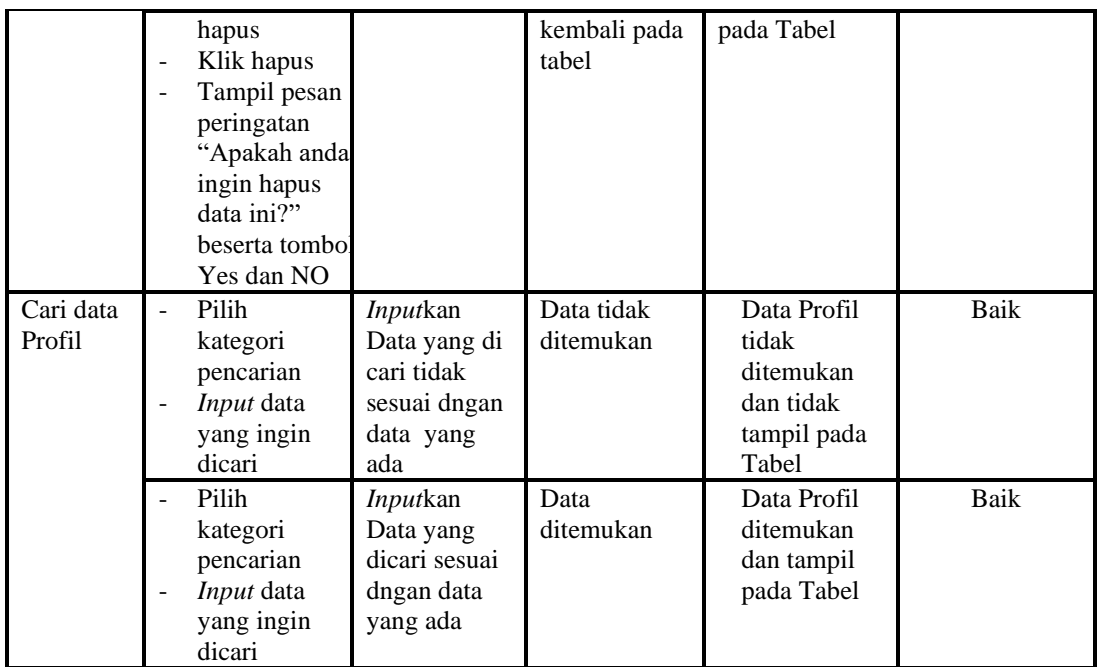

# 16. Pengujian Menu Formulir

Pengujian menu data Formulir digunakan untuk memastikan fungsi tambah, Halaman Menu edit, fungsi cari dan fungsi hapus data Formulir dapat digunakan sesuai dengan fungsinya.

| Modul<br>yang<br>diuji     | Prosedur<br>Pengujian                                                    | <b>Masukan</b>                                                                                                | Keluaran                                    | <b>Hasil</b> yang<br>didapat                     | Kesimpulan |
|----------------------------|--------------------------------------------------------------------------|----------------------------------------------------------------------------------------------------|---------------------------------------------|--------------------------------------------------|------------|
| Tambah<br>data<br>Formulir | Klik tombol<br>tambah<br>Tampilkan<br>٠<br>halaman<br>tambah<br>Formulir | Input<br>$\overline{\phantom{a}}$<br>data<br>Formulir<br>lengkap<br>klik<br>simpan                            | Tampil pesan<br>"Data berhasil<br>ditambah" | Tampilkan<br>data yang<br>ditambah pada<br>Tabel | Baik       |
|                            | Klik tombol<br>tambah<br>Tampilkan<br>halaman<br>tambah<br>Formulir      | Input<br>$\overline{\phantom{a}}$<br>data<br>Formulir<br>tidak<br>lengkap<br>klik<br>$\overline{a}$<br>simpan | Tampil pesan<br>"Harap isi<br>bidang ini"   | Data tidak<br>tampil pada<br>Tabel               | Baik       |
| Edit data<br>Formulir      | Pilih data pad<br>Tabel<br>Klik tombol<br>edit<br>Tampilkan              | Input<br>data<br>Formulir<br>yang<br>telah di                                                                 | Tampil pesan<br>"Data berhasil<br>diedit"   | Tampilkan<br>data yang<br>diedit pada<br>Tabel   | Baik       |

**Tabel 5.16 Pengujian Halaman Menu Formulir**

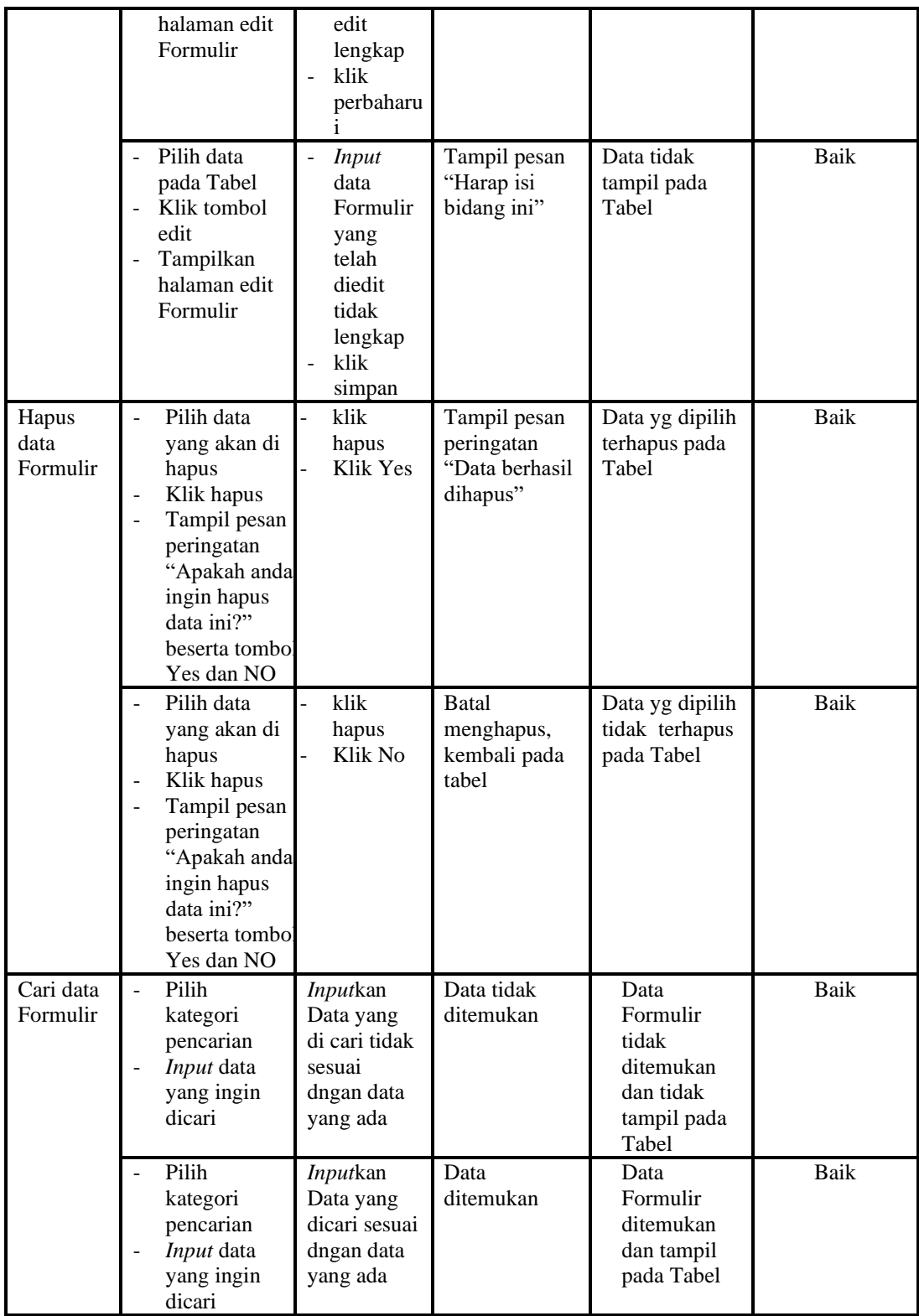

# 17. Pengujian Menu Format Surat

Pengujian menu data Format Surat digunakan untuk memastikan fungsi tambah, Halaman Menu edit, fungsi cari dan fungsi hapus data Format Surat dapat digunakan sesuai dengan fungsinya.

| <b>Modul</b><br>yang diuji     | <b>Prosedur</b><br>Pengujian                                                                                                    | <b>Masukan</b>                                                                               | <b>Keluaran</b>                                                        | <b>Hasil</b> yang<br>didapat                                                   | Kesimpulan  |
|--------------------------------|----------------------------------------------------------------------------------------------------|----------------------------------------------------------------------------------------------|------------------------------------------------------------------------|--------------------------------------------------------------------------------|-------------|
| Input data<br>Format<br>Surat  | Input data<br>Klik tombol<br>$\overline{a}$<br><b>Input</b><br>Tampilkan<br>$\blacksquare$<br>halaman<br><b>Input Format</b><br>Surat                                                                                           | Input data<br>Format<br>Surat<br>lengkap<br>klik Input                                       | Tampil pesan<br>"Data<br>berhasil<br>ditambah"                         | Tampilkan<br>data yang<br>ditambah pada<br>Tabel                               | <b>Baik</b> |
|                                | Input data<br>$\overline{\phantom{a}}$<br>Klik tombol<br><b>Input</b><br>Tampilkan<br>$\blacksquare$<br>halaman<br><b>Input Format</b><br>Surat                                                                                 | Input data<br>Format<br>Surat tidak<br>lengkap<br>klik Input                                 | Tampil pesan<br>"Harap isi<br>bidang ini"                              | Data tidak<br>tampil pada<br>Tabel                                             | Baik        |
| Proses data<br>Format<br>Surat | Input data ke<br>$\frac{1}{2}$<br>dataTabel<br>Klik tombol<br>$\overline{a}$<br>proses                                                                                                    | Input data<br>$\frac{1}{2}$<br>ke<br>dataTabel<br>Klik<br>$\overline{a}$<br>tombol<br>proses | - data<br>terhapus<br>dari Tabel<br>- data<br>tersimpan<br>di database | data<br>$\sim$<br>terhapus dari<br>Tabel<br>- data<br>tersimpan di<br>database | <b>Baik</b> |
|                                | tidak Input<br>$\blacksquare$<br>data ke<br>dataTabel<br>Klik tombol<br>÷,<br>proses                                                                                                    | Tidak Input<br>$\Box$<br>data ke<br>dataTabel<br>Klik<br>$\overline{a}$<br>tombol<br>proses  | - Data pada<br>Tabel<br>kosong                                         | Data pada<br>Tabel<br>kosong                                                   | <b>Baik</b> |
| Hapus data<br>Format<br>Surat  | Pilih data<br>$\overline{a}$<br>yang akan<br>di hapus<br>Klik hapus<br>$\overline{\phantom{0}}$<br>Tampil pesan<br>$\overline{a}$<br>peringatan<br>"Apakah anda<br>ingin hapus<br>data ini?"<br>beserta<br>tombol Yes<br>dan NO | klik hapus<br>Klik Yes                                                                       | Tampil pesan<br>peringatan<br>"Data<br>berhasil<br>dihapus"            | Data yg dipilih<br>terhapus pada<br>Tabel                                      | Baik        |
|                                | Pilih data<br>yang akan                                                                                                    | klik hapus<br>Klik No                                                                        | <b>Batal</b><br>menghapus,                                             | Data yg dipilih<br>tidak terhapus                                              | <b>Baik</b> |

**Tabel 5.17 Pengujian Halaman Menu Format Surat**

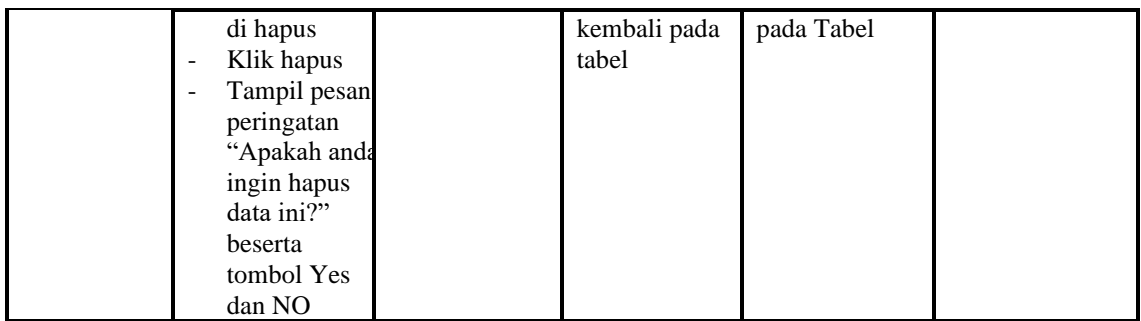

#### 18. Pengujian Menu Laporan

Pengujian menu laporan digunakan untuk memastikan laporan Penduduk, laporan Pendatang baru, laporan Perpindahan dapat ditampilkan dan dicetak sebagaimana semestinya.

| Modul<br><b>Yang Diuji</b>   | <b>Prosedur</b><br>Pengujian                                                                          | <b>Masukan</b>                                          | Keluaran                                   | <b>Hasil Yang</b><br><b>Didapat</b> | Kesimpulan |
|------------------------------|----------------------------------------------------------------------------------------------------|---------------------------------------------------------|--------------------------------------------|-------------------------------------|------------|
| Laporan<br>Penduduk          | Klik tombol<br>$\overline{a}$<br>Penduduk<br>pada<br>Halaman<br>Menu<br>laporan                       | -Klik tombol<br>Penduduk<br>-klik tombol<br>print       | Halaman<br>cetak<br>Penduduk               | Laporan<br>Penduduk                 | Baik       |
| Laporan<br>Pendatang<br>baru | Klik tombol<br>÷,<br>Pendatang<br>$\overline{\phantom{0}}$<br>baru pada<br>Halaman<br>Menu<br>laporan | -Klik tombol<br>Pendatang baru<br>-klik tombol<br>print | Halaman<br>cetak<br>Pendatang<br>baru      | Laporan<br>Pendatang<br>baru        | Baik       |
| Laporan<br>Perpindahan       | Klik tombol<br>٠<br>Perpindahan<br>pada<br>Halaman<br>Menu<br>laporan                                 | -Klik tombol<br>Perpindahan<br>-klik tombol<br>print    | Halaman<br>cetak<br>Laporan<br>Perpindahan | Laporan<br>Perpindahan              | Baik       |

**Tabel 5.18 Pengujian Halaman Menu Laporan**

# **5.3 ANALISIS HASIL YANG DICAPAI OLEH SISTEM PERANGKAT LUNAK**

Setelah melakukan berbagai pengujian pada sistem pengolahan data pada Kantor Desa Sungai Ulak, maka didapatkan evaluasi dari kemampuan penampilan

sistem ini. Adapun kelebihan dan kelemahan dari sistem petampilan ini adalah sebagai berikut:

- 1. Kelebihan Program
	- a. Sistem ini bisa digunakan oleh *User* pada Sistem informasi Layanan Mandiri desa dengan menggunakan teknologi RFID pada Kantor Desa Sungai Ulak, dengan memanfaatkan fungsi pencarian sehingga mempermudah dalam pencarian data.
	- b. Sistem mampu melakukan pengolahan data seperti mendata Admin, Pendatang baru, Perpindahan, Galery, Berita, Kartu keluarga, Keterangan usaha, Kelahiran, Kematian, Penduduk, Nikah, Profil, Formulir, Format Surat dan Scan RFID.
	- c. Sistem mampu mencetak laporan Penduduk, Pendatang baru, Perpindahan dengan lebih baik berdasarkan data-data yang telah di*Input*kan sebelumnya, sehingga mempermudah *user* dalam menyerahkan laporan kepada pimpinan.
- 2. Kekurangan program

Tampilan *interface* masih sederhana diharapkan untuk pengembangan sistem selanjutnya dapat meningkatkan qualitas dari tampilan *interface* tersebut

Dari kelebihan dan kekurangan sistem diatas, dapat disimpulkan bahwa perangkat lunak ini dapat meminimalisir terjadinya kehilangan data, kesalahan peng*Input*an data, lebih menghemat waktu, dan diproses lebih cepat serta akurat sehingga dapat membantu dalam pembuatan laporan.